# Parallels® Plesk Panel

### **Parallels Plesk Panel 9.5 Quick Start Guide**

Revision 1.2

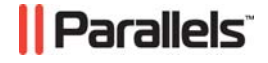

### **Copyright Notice**

*ISBN: N/A Parallels 660 SW 39th Street Suite 205 Renton, Washington 98057 USA Phone: +1 (425) 282 6400 Fax: +1 (425) 282 6444* 

*© Copyright 1999-2010, Parallels, Inc. All rights reserved* 

*Distribution of this work or derivative of this work in any form is prohibited unless prior written permission is obtained from the copyright holder.*

 *Patented technology protected by U.S.Patents 7,328,225; 7,325,017; 7,293,033; 7,099,948; 7,076,633.* 

*Patents pending in the U.S.* 

*Product and service names mentioned herein are the trademarks of their respective owners.* 

### **Contents**

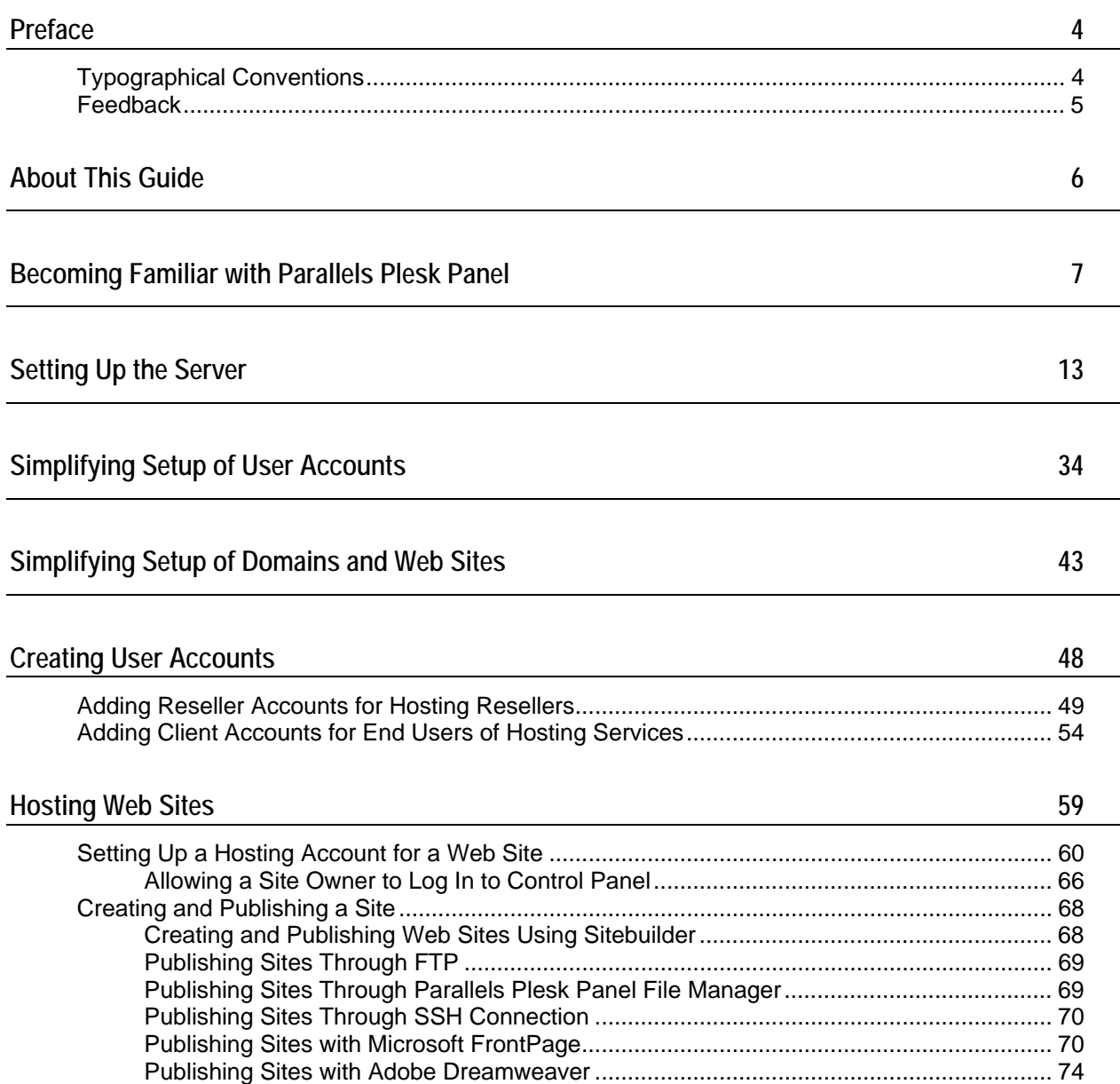

## <span id="page-3-0"></span>**Preface**

### **In this section:**

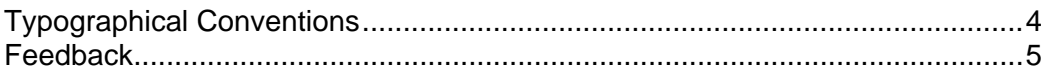

## <span id="page-3-1"></span>**Typographical Conventions**

The following kinds of formatting in the text identify special information.

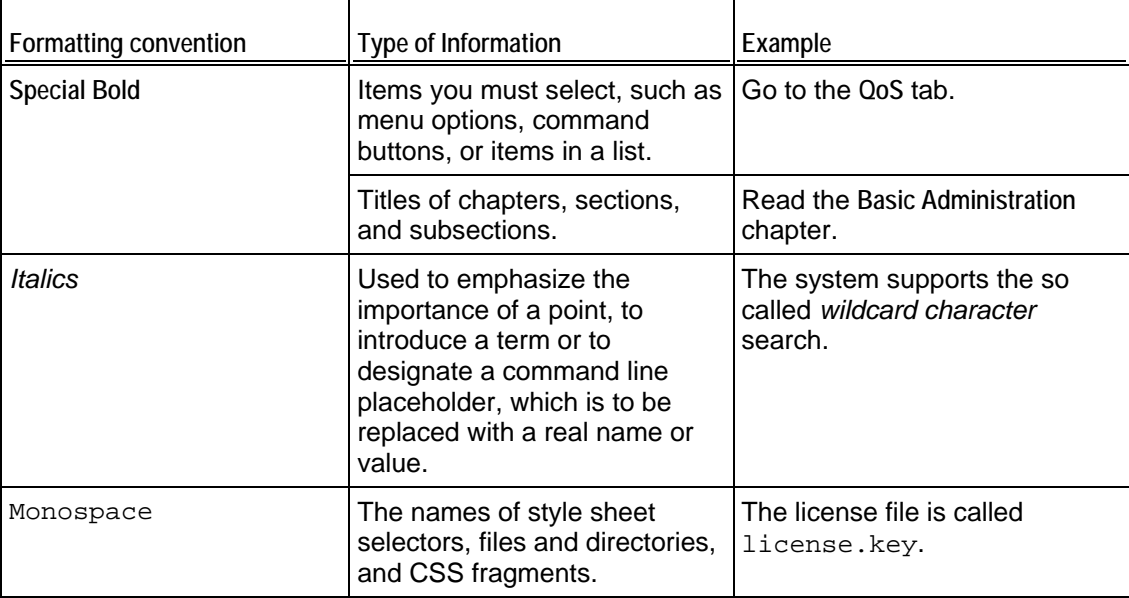

<span id="page-4-0"></span>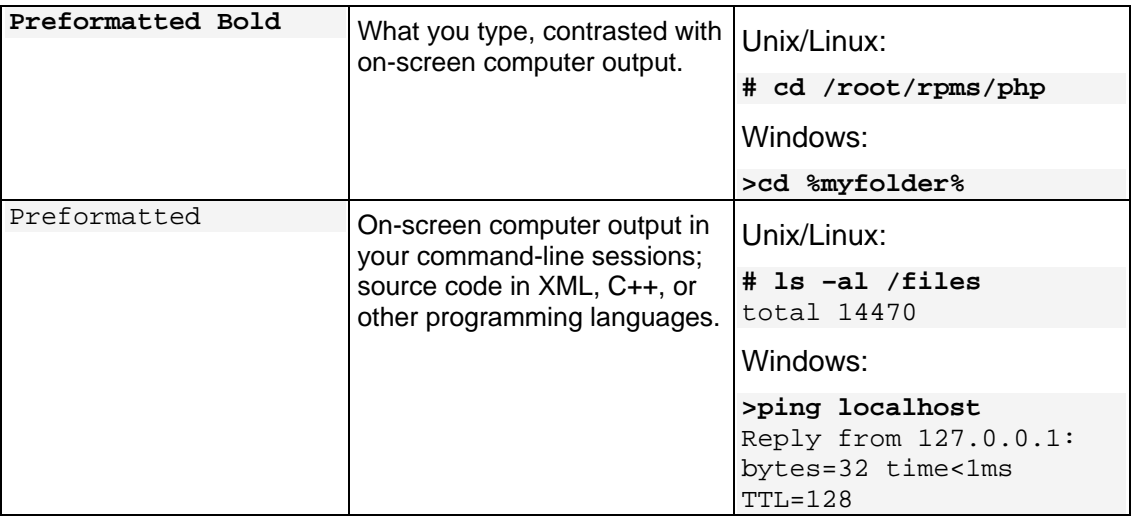

### <span id="page-4-1"></span>**Feedback**

If you have found an error in this guide, or if you have suggestions or ideas on how to improve this guide, please send your feedback using the online form at [http://www.parallels.com/en/support/usersdoc/.](http://www.parallels.com/en/support/usersdoc/) Please include in your report the guide's title, chapter and section titles, and the fragment of text in which you have found an error.

#### <span id="page-5-0"></span>C HAPTER 1

### **About This Guide**

This guide is intended to give administrators a practical introduction to Parallels Plesk Panel™ by explaining how to perform basic administrative tasks and configure your control panel for further use. It covers a straightforward Parallels Plesk Panel scenario to help you start working with the control panel immediately after the installation.

For more information about Parallels Plesk Panel's functions, refer to Parallels Plesk Panel Administrator's Guide at Parallels Web site available in HTML and printable PDF formats: <http://www.parallels.com/en/products/plesk/docs/>

The Parallels Plesk Panel Administrator's Guide is also accessible from your control panel as context-sensitive help: to open it, log in to control panel and click the **Help** shortcut in the left navigation pane.

For information about installing Parallels Plesk Panel components, see the Parallels Plesk Panel Installation Guide at Parallels Web site available in HTML and printable PDF formats: [http://www.parallels.com/en/products/plesk/docs/.](http://www.parallels.com/en/products/plesk/docs/)

For frequently asked questions related to Parallels Plesk Panel and other Parallels products, visit the Parallels online knowledge base at [http://kb.parallels.com](http://kb.parallels.com/).

### <span id="page-6-0"></span>C HAPTER 2

# **Becoming Familiar with Parallels Plesk Panel**

Parallels Plesk Panel is a hosting automation solution that gives you full control over the managed Web hosting servers and simplifies setup and management of user accounts, Web sites, and e-mail accounts.

Parallels Plesk Panel effectively lowers the threshold for non-technical users to log in and self administer their virtual host account on your Web server.

User accounts hierarchy of Parallels Plesk Panel is limited to five user levels:

- Server administrator account.
- Reseller accounts. These accounts are created for the customers who need to resell hosting services and host their own Web sites.
- Client accounts. These accounts are created for the customers who do not need to resell hosting services, but need to host Web sites.
- Domain administrator accounts. These accounts can be created to allow access to the Parallels Plesk Panel for site administrators. One domain administrator account per one site.
- E-mail user accounts. These accounts can be created to allow access to the Parallels Plesk Panel for e-mail users.

Parallels Plesk Panel also allows site owners to host personal Web pages or small sites called Web users' personal pages. However, these accounts are considered sub accounts and are not given access to the control panel.

#### ¾ *Now let's log in to the control panel and perform initial configuration steps:*

**1.** Log in to the Parallels Plesk Panel as administrator.

Open your Web browser, and in the address bar, type your server's IP address. Parallels Plesk Panel requires that you access the control panel using a secure SSL connection, so you need to use the https prefix and specify the port 8443 to access the user interface. For example, https://192.168.10.10:8443, where 192.168.10.10 is your server's IP address.

**Note:** After you set up a host name for your server, you will be able to access your Parallels Plesk Panel by host name instead of IP address.

Click through the SSL warning and type the user name "admin" and the default password "setup" into the **Username** and **Password** boxes, respectively. If this is your first login to the control panel, use the default password "setup". Click **Log In**.

**2.** Accept the license agreement. Note that if you run Parallels Plesk Panel inside a Virtuozzo container, and the Offline management mode is switched off in the Virtuozzo Power Panel, then this license agreement is not shown.

Read the terms of the License Agreement and, if you agree to all the terms, select the **I agree to the terms of this license agreement** and **Do not show it again** check boxes. Click **Accept**.

- **3.** Specify the following:
	- **a** Under **Preferences**, specify the full host name for your server. This is a three-part name without WWW prefix, for example, host.example.com.
	- **b** Under **Default IP Address**, select the primary IP address that you would like to use on your server.
	- **c** Under **Shared IP Addresses**, specify which of the available IP addresses should be used for hosting Web sites. Select an IP address and click **Shared >>**.

You can skip this step and define the type of IP addresses later (**Home > IP Addresses)**.

- **d** Under **Administrator's Preferences**, enter the new password and confirm it in the **New password** and **Confirm password** boxes. The password can have up to 14 symbols. Note that the password is case sensitive.
- **4.** Click **OK**.
- **5.** Fill in administrator's contact information.
- **6.** Click **OK**.

The control panel opens and you see the administrator's Home page. It provides shortcuts to the most frequently performed operations.

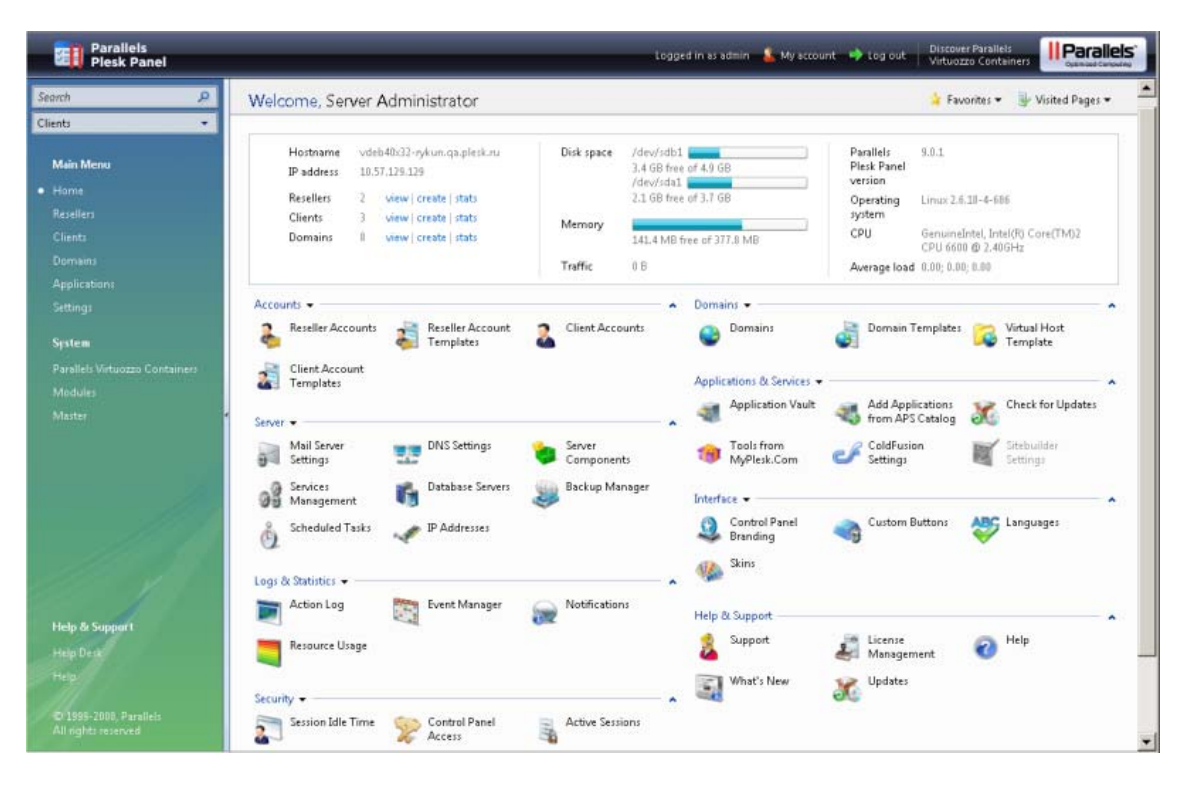

The top banner area provides access to the following functions:

- **My account.** This is where you can select a language and theme for your control panel and change your contact information.
- **Switch user.** This is where you can switch between user accounts. This shortcut is shown only when single sign-on technology is enabled on the server.
- **Log out.** This is where you close your session when you have finished working with control panel.

The navigation pane on the left provides access to the following sets of functions:

- **Search area.** Use it when you need to find user accounts and domains hosted on your server.
- **Home.** This is where you start working with the control panel. Most of the operations you might need to perform are accessible from this area.
- **Resellers.** This is where you perform operations on reseller accounts. Resellers can use hosting services and resell the services to end users. Resellers cannot create reseller accounts for other users. You can accomplish the following tasks from this area of the control panel:
	- Create, modify, remove user accounts for resellers and their customers (referred to as *clients*).
	- Create, modify, remove reseller account templates.
	- View traffic usage reports.
- **Clients.** This is where you perform operations on user accounts. Clients are end users of hosting services; they cannot resell hosting services. You can accomplish the following tasks from this area of the control panel:
	- Create, modify, remove user accounts.
	- Create, modify, remove user account templates (referred to as *client account templates*).
	- View traffic usage reports.
- **Domains.** This is where you perform operations on Web sites. You can accomplish the following tasks from this area of the control panel:
	- Add Web sites (set up DNS zones, configure Web hosting settings and resource usage limits), modify Web hosting settings, remove Web sites.
	- Create, modify, remove Web site hosting templates (referred to as *domain templates*).
- **Applications.** This is where you select which applications will be available for installation on users' sites.
- **Settings.** This is where you configure and manage the server and program components used by Parallels Plesk Panel.
- **Modules.** This is where you manage the additional modules that extend Parallels Plesk Panel capabilities, such as Firewall, Game Server, VPN, and others.
- **Master.** This shortcut gives you access to centralized management of Parallels Plesk Panel-enabled servers.
- **Global Account.** This shortcut appears in your Parallels Plesk Panel when the single sign-on capabilities are switched on on the hosting server. Single sign-on technology allows you to log in to different Parallels products using a single global login name and password. This shortcut is used for changing the global login settings.
- **Help Desk.** This is the help desk system integrated with your control panel. You can use it to view and solve the problems reported to you by your customers.
- **Help.** Provides context sensitive help with search function.

To see information about a tool or an item on the page, hover the cursor over an item, without clicking it, and a small hover box appears with supplementary information regarding the item being hovered over.

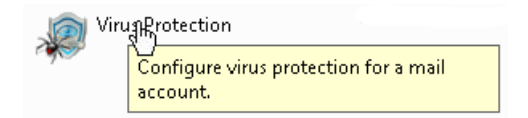

If you install the Sitebuilder component and configure it as described in the Parallels Plesk Panel 9.5 Administrator's Guide, section Enabling Integration with Sitebuilder, the following shortcuts are also shown in your control panel's navigation pane under the **Sitebuilder Administration** group:

- **Desktop**. This provides shortcuts to the task-oriented wizards. Here you can perform any operations on your account and Web sites through the Sitebuilder system. For more information, see [http://download1.parallels.com/SiteBuilder/4.5.0/doc/reseller/en\\_US/html/using\\_des](http://download1.parallels.com/SiteBuilder/4.5.0/doc/reseller/en_US/html/using_desktop_interface.htm) [ktop\\_interface.htm.](http://download1.parallels.com/SiteBuilder/4.5.0/doc/reseller/en_US/html/using_desktop_interface.htm)
- **Users**. Here you can add and manage user accounts and service plans for your customers. For more information, see [http://download1.parallels.com/SiteBuilder/4.5.0/doc/reseller/en\\_US/html/signing\\_u](http://download1.parallels.com/SiteBuilder/4.5.0/doc/reseller/en_US/html/signing_up_customers.htm) [p\\_customers.htm.](http://download1.parallels.com/SiteBuilder/4.5.0/doc/reseller/en_US/html/signing_up_customers.htm)
- **Sites**. Here you can add and manage sites. For more information, see [http://download1.parallels.com/SiteBuilder/4.5.0/doc/reseller/en\\_US/html/managing](http://download1.parallels.com/SiteBuilder/4.5.0/doc/reseller/en_US/html/managing_sites.htm) sites.htm
- **Server**. Here you can view and manage the following system settings:
	- **Trial Sites Settings**. Here you can configure settings for trial sites created by your prospective customers. For more information, see [http://download1.parallels.com/SiteBuilder/4.5.0/doc/reseller/en\\_US/html/setting](http://download1.parallels.com/SiteBuilder/4.5.0/doc/reseller/en_US/html/setting_up_sitebuilder_wizard_for_anonymous_visits.htm) up\_sitebuilder\_wizard\_for\_anonymous\_visits.htm
	- **Branding**. Here you can configure the logo and title setting for your prospective customers. For more information, see [http://download1.parallels.com/SiteBuilder/4.5.0/doc/reseller/en\\_US/html/setting](http://download1.parallels.com/SiteBuilder/4.5.0/doc/reseller/en_US/html/setting_up_logo_and_title_bar_text.htm) up logo and title bar text.htm
	- **Notifications**. Here you can configure settings for notifications sent by Sitebuilder to your users. For more information, see [http://download1.parallels.com/SiteBuilder/4.5.0/doc/reseller/en\\_US/html/config](http://download1.parallels.com/SiteBuilder/4.5.0/doc/reseller/en_US/html/configuring_email_message_sent_at_trial_site_publishing_attempt.htm) uring email message sent at trial site publishing attempt.htm.
	- **Modules**. Here you can view the list of available modules. For more information, see [http://download1.parallels.com/SiteBuilder/4.5.0/doc/reseller/en\\_US/html/viewin](http://download1.parallels.com/SiteBuilder/4.5.0/doc/reseller/en_US/html/viewing_and_configuring_sitebuilder_wizard_presets_and_modules.htm) [g\\_and\\_configuring\\_sitebuilder\\_wizard\\_presets\\_and\\_modules.htm.](http://download1.parallels.com/SiteBuilder/4.5.0/doc/reseller/en_US/html/viewing_and_configuring_sitebuilder_wizard_presets_and_modules.htm)
- **Page Sets**. Here you can view the list of available page sets. For more information, see [http://download1.parallels.com/SiteBuilder/4.5.0/doc/reseller/en\\_US/html/viewin](http://download1.parallels.com/SiteBuilder/4.5.0/doc/reseller/en_US/html/viewing_and_configuring_sitebuilder_wizard_presets_and_modules.htm) [g\\_and\\_configuring\\_sitebuilder\\_wizard\\_presets\\_and\\_modules.htm.](http://download1.parallels.com/SiteBuilder/4.5.0/doc/reseller/en_US/html/viewing_and_configuring_sitebuilder_wizard_presets_and_modules.htm)
- **Site Families.** Here you can view the list of available templates that combine design templates and page sets. For more information, see [http://download1.parallels.com/SiteBuilder/4.5.0/doc/reseller/en\\_US/html/viewin](http://download1.parallels.com/SiteBuilder/4.5.0/doc/reseller/en_US/html/viewing_and_configuring_sitebuilder_wizard_presets_and_modules.htm) [g\\_and\\_configuring\\_sitebuilder\\_wizard\\_presets\\_and\\_modules.htm.](http://download1.parallels.com/SiteBuilder/4.5.0/doc/reseller/en_US/html/viewing_and_configuring_sitebuilder_wizard_presets_and_modules.htm)

The main working area on the right provides access to the tools available for the current section of the control panel selected in the navigation pane. Additional operations are accessible from drop-down menus that open when you click group titles.

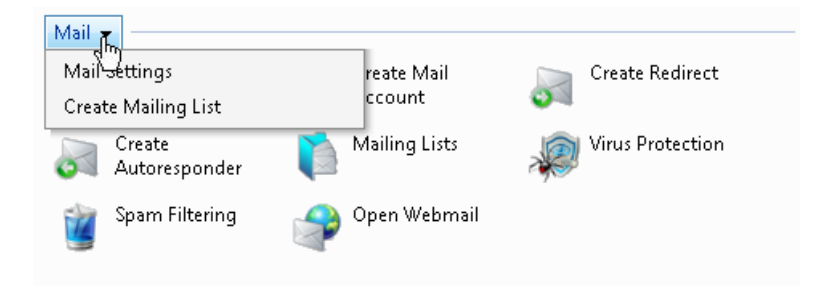

To navigate through Parallels Plesk Panel, you can use a path bar: a chain of links that appears in the right part of the screen, below the banner area.

Home ▶ Domains ▶ example.com ▶ Mail Accounts ▶

To the right of the path bar, there are **Favorites** and **Visited Pages** menus. The **Visited Pages** menu keeps the shortcuts to the recently visited control panel screens. These shortcuts are added automatically. The **Favorites** menu keeps the shortcuts to the screens that you manually add to favorites. For information about working with shortcuts in the **Favorites** menu, see the Parallels Plesk Panel 9.5 Administrator's Guide, section Customizing Your Home Page.

To return to a previous screen, use the shortcuts in the path bar, or the **Up Level** icon in the upper-right corner of the screen.

When changing settings for a user account, domain name, or e-mail account, you can quickly select another user account, domain name, or e-mail account whose settings you also want to change. To do this, click a small arrow icon located to the right of the user name, domain name, or e-mail address.

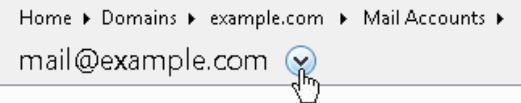

This will open a list of user accounts, domain names or e-mail addresses that you can select.

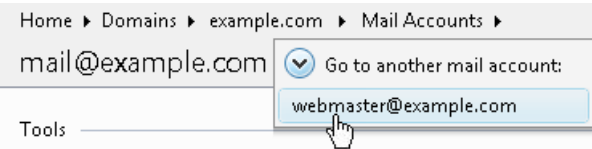

To sort a list by a certain parameter in ascending or descending order, click on the parameter's title in the column heading. The order of sorting will be indicated by a small triangle displayed next to the parameter's title.

Now proceed to the following chapter and set up your server.

### <span id="page-12-0"></span>C HAPTER 3

## **Setting Up the Server**

- ¾ *To set the global settings for a Linux-based hosting server:*
- **1.** On your Home page, open the **Server** group title menu, and select **Server Settings**.
- **2.** Specify the following:
	- **Button label length.** To prevent lengthy button captions in languages other than English from overlapping in the control panel, you may want to specify a limit here. Any button caption longer than the defined limit will be shortened and ended with ellipsis (...).
	- **Prevent users from working with the control panel until interface screens are completely loaded.** Leave this selected to avoid errors that might occur when users try to interact with control panel before is it ready.
	- **Administrator's interface language.** Select the language for your control panel.
	- **Administrator's interface skin.** Select the skin (theme) for your control panel.
	- **Home page preset.** Once you customize the Home page and save the settings in a template as described in Parallels Plesk Panel 9.5 Administrator's Guide, section Customizing Your Home Page, you will be able to select your template here. For now, leave the default value selected.
	- **Allow multiple sessions under administrator's login.** By default Parallels Plesk Panel allows multiple simultaneous sessions for several users logged in to the control panel using the same login and password combination. This can be useful when delegating management functions to other users or in case if you accidentally close your browser without logging out, thus becoming unable to log in again until your session expires. You may want to switch off this capability if you do not need it.
	- **Full host name.**
	- **Apache restart interval**. Any changes to hosting account settings made through control panel take effect only when Web server is restarted. By default, Web server is set to restart not more than once in every 15 minutes. This value is optimal for most cases, and we recommend leaving this default setting. Note that when there are no changes in hosting account settings, the Web server is not forced to restart.
	- **Web statistics and traffic usage statistics retention period.** Specify how long the statistics should be kept on the server.
	- **Items that statistical utilities should count when calculating disk space and bandwidth usage.**
- **The option to forbid users from creating DNS subzones in other users' DNS superzones.** We recommend that you select this option, otherwise, users will be able to create subdomains under domains belonging to other users, and set up Web sites and e-mail accounts which could be used for spamming or even phishing or identity theft.
- **3.** Click **OK**.
- ¾ *To set the global settings for a Windows-based hosting server:*
- **1.** On your Home page, open the **Server** group title menu, and select **Server Settings**.
- **2.** Specify the following:
	- **Full host name.**
	- **Web statistics and traffic usage statistics retention period.** Specify how long the statistics should be kept on the server.
	- **Items that statistical utilities should count when calculating disk space and bandwidth usage.**
	- **The option to forbid users from creating DNS subzones in other users' DNS superzones.** We recommend that you select this option, otherwise, users will be able to create subdomains under domains belonging to other users, and set up Web sites and e-mail accounts which could be used for spamming or even phishing or identity theft.
- **3.** Click **OK**.

Now, let's set up the DNS service for serving your own domains. Setup of DNS zones for newly added domains is automated: When you add a new domain name to control panel, a zone file is automatically generated for it in accordance with the server-wide DNS zone template and your server is instructed to act as a primary (master) DNS server for the zone. If the DNS service on your Parallels Plesk Panel server will be authoritative for Web sites that you host for your customers, and you do not want to set up your own domain at this moment, skip this procedure and move on to the next procedure for configuring the mail service. However, if you are going to set up in Parallels Plesk Panel a domain name for hosting a Web site for your own organization (let's call this domain "example.com"), follow these steps:

- **1.** Register your domain name example.com with a domain name registrar (domain name registration authority) of your choice. Provide the registrar with the following information: nameservers ns1.example.com and ns2 example.com, and two IP addresses assigned to your server by your provider.
- **2.** Log in to Parallels Plesk Panel, and click the **Domains** shortcut in the navigation pane.
- **3.** Click **Create Domain**.
- **4.** In the **Domain name** field, leave the WWW box selected, and type your domain name example.com. Having the www alias preceding a domain name will allow users to get to the site no matter what they type in their browsers: www.example.com and example.com will both point to the same site.
- **5.** From the **Assign IP address** menu, select the required IP address. You should select a dedicated IP address (not shared among other sites), or, in terms of Parallels Plesk Panel, exclusive IP address to be able to install an authentic digital SSL certificate for securing customers' communications to your hosting server.
- **6.** In the **Use domain template settings** menu, leave the **default domain** value selected. To facilitate setup of new Web sites, the control panel uses settings inherited from domain templates. After your Web site is set up, you can replace the default settings with other settings that suit your needs better.
- **7.** Under **Switch on service**, leave the **Mail** and **DNS** check boxes selected if e-mail accounts and DNS zones will be served by the mail and DNS services running on this server.
- **8.** Under **Hosting type**, select the **Web site hosting** option to host the Web site on this machine.
- **9.** Specify the username and password that will be used for uploading site content over FTP.
- **10.**Click **Next >>**.
- **11.**Specify the following settings:
	- **SSL support**. Secure Sockets Layer encryption is generally used for protecting transfer of sensitive data during online transactions on e-commerce Web sites that run on dedicated IP addresses. SSL certificates that participate in the encryption process are usually applied to a single domain name on a single IP address, therefore, each site that needs SSL protection must be hosted on a dedicated IP address. An exception to this is subdomains, which you can protect with a wildcard certificate. Installing an SSL certificate on a Web server that hosts several Web sites with different domain names on a single IP address (shared or name-based hosting) is technically possible, however, it is not recommended: the encryption will be provided, but users will get warning messages on attempt to connect to the secure site. To allow SSL encryption for this Web site, select the **SSL support** check box.
	- **Use a single directory for housing SSL and non-SSL content** (available only for Linux hosting). By default, when you publish a site through your FTP account, you need to upload the Web content that should be accessible through secure connections to the httpsdocs directory, and the content that should be accessible via plain HTTP, to the httpdocs directory. For the convenience of publishing all content through a single location – httpdocs directory on your FTP account, select the **Use a single directory for housing SSL and non-SSL content** check box.
- **FTP login** and **FTP password**. Specify the username and password that will be used for publishing the site to the server through FTP. Retype the password into the **Confirm Password** box.
- **Hard disk quota** (available only for Linux hosting). Specify the amount of disk space in megabytes allocated to the Web space for this site. This is the socalled hard quota that will not allow writing more files to the Web space when the limit is reached. At attempt to write files, an error message will show. Hard quotas should be enabled in the server's operating system, so if you see the "Hard disk quota is not supported" notice to the right of the **Hard disk quota** field, but would like to use the hard quotas on your server, log in to the server shell and run the quotaon -a command to enable the hard quotas.
- **Access to server over SSH** (available only for Linux hosting) or **Access to server over Remote Desktop** (available only for Windows hosting). This allows you to upload securely Web content to the server through a Secure Socket Shell or Remote Desktop connection, however, allowing access to the server also poses a potential threat to the server security, so we recommend that you leave the **Forbidden** option selected.
- **Support for hosting services and scripting languages**. Specify which of the following programming and scripting languages should be supported by the Web server: Active Server Pages (ASP), ASP.NET (on Windows-based hosting), Server Side Includes (SSI), PHP hypertext preprocessor (PHP), Common Gateway Interface (CGI), Fast Common Gateway Interface (FastCGI), Perl, Python, ColdFusion, and Miva scripting required for running Miva e-commerce solutions. By default, PHP is configured to operate in safe mode with functional restrictions. To learn more about PHP safe mode, refer to <http://php.net/features.safe-mode>. Some web applications may not work properly with safe mode enabled: If an application on your site fails due to safe mode, switch the safe mode off by clearing the **PHP 'safe\_mode' on** check box in the hosting account properties (**Domains** > **domain name** > **Web Hosting Settings**).
- **Web statistics**. To allow the Web site owner to view the information on the number of people visited his or her site and the pages of the site they viewed, select the statistics program from the **Web statistics** menu, and select the **accessible via password protected directory /plesk-stat/webstat** check box. This will install the statistics software of your choice, which will generate reports and place them into the password protected directory. The domain/web site owner will then be able to access Web statistics at the URL: https://yourdomain.com/plesk-stat/webstat using his or her FTP account login and password.
	- **Note:** When you switch from one statistics program to another, all reports created by the previously used statistics program are deleted and new reports are created in accordance with the information read from log files kept on the server. This means that if you configured the system (at **Domains >** *domain name* **> Log Manager > Log Rotation**) so as to keep log files only for the last month, then Web statistics will be available only for the last month.
- **Custom error documents**. When visitors coming to the site request pages that the Web server cannot find, the Web server generates and displays a standard HTML page with an error message. If you wish to create your own error pages and use them on your Web server, select the **Custom error documents** check box.
- **Additional write/modify permissions** (available only for Windows hosting). This option is required if Web applications under a domain will be using a file-based database (like Jet) located in the root of httpdocs or httpsdocs folders. Please note that selecting this option might seriously compromise the Web site security.
- **Use dedicated IIS application pool** (available only for Windows hosting). This option enables the use of dedicated IIS application pool for Web applications on a domain. Using dedicated IIS application pool dramatically improves the stability of domain Web applications due to worker process isolation mode. This mode gives each Web site hosted on the server the possibility to allocate a separate process pool for execution of its Web applications. This way, malfunction in one application will not cause stopping of all the others. This is especially useful when you are using shared hosting package.

#### **12.**Click **Next >>**.

**13.**Specify the following settings:

- **Overuse policy**. Specify what should be done to the site when disk space and traffic limits are exceeded: To block the site, select the **Overuse is not allowed** option. To allow the site to operate, select the **Overuse is allowed** option. Leave the check box **Notify the domain owner about reaching the resource limit** selected if you want the control panel to notify you when the resource usage limit is reached.
- **Disk space**. Specify the total amount of disk space allocated to a hosting account associated with the domain. This amount is measured in megabytes. It includes disk space occupied by all files related to the domain/Web site: Web site contents, databases, applications, mailboxes, log files and backup files.
- **Traffic**. Specify the amount of data in megabytes that can be transferred from the Web site during a month.
- **Subdomains**. Specify the number of subdomains that can be hosted under this domain.
- **Domain aliases**. Specify the total number of additional alternative domain names that can be used for this site.
- **Web users**. Specify the number of personal Web pages that can be hosted for other users under his or her domain. This service is mostly used in educational institutions that host non-commercial personal pages of their students and staff. These pages usually have web addresses like http://yourdomain.com/~username. If you wish to allow execution of scripts embedded in personal Web pages, select also the **Allow the web users scripting** check box. For more information, refer to Parallels Plesk Panel 9.5 Administrator's Guide, section Hosting Personal Web Pages.
- **Microsoft FrontPage accounts** (only for Windows hosting). Specify the maximum number of additional Microsoft FrontPage accounts that can be created under the domain.
- **FTP accounts** (available only for Windows hosting). Specify the maximum number of additional FTP accounts that can be created under the domain.
- **Mailboxes**. Specify the number of mailboxes that can be hosted under this domain.
- **Mailbox quota**. Specify the amount of disk space in kilobytes that is allocated for storing e-mail messages and autoresponder attachment files to each mailbox under this domain.
- **Mail redirects**. Specify the number of mail forwarders that can be used in a domain.
- **Mail groups**. Specify the number of simple mailing lists that can be set up in a domain.
- **Autoresponders**. Specify the number of automatic responses that can be set up in a domain.
- **Mailing lists**. Specify the number of mailing lists that can run in a domain.
- **Databases**. Specify the number of databases that can be hosted under this domain.
- **Databases quota** (only for Windows hosting). Specify the maximum disk space amount in megabytes that MySQL and Microsoft SQL Server databases respectively can occupy under the domain.
- **ODBC connections** (available only for Windows hosting). Specify the total number of ODBC connections that can be used under the domain.
- **ColdFusion DSN connections** (available only for Windows hosting). Specify the total number of ColdFusion DSN connections that can be used under the domain.
- **Java applications**. Specify the maximum number of Java applications or applets that the domain owner can install under a domain.
- **Shared SSL links** (available only for Windows hosting). Specify the total number of shared SSL links that can be used under the domain.
- **Expiration date**. Specify the term for the Web site hosting account. At the end of the term, the domain (Web site) will be suspended, its Web, FTP and mail services will no longer be accessible to the Internet users, and domain owner will not be able to log in to the control panel. Hosting accounts cannot be automatically renewed, therefore, in order to bring the hosted domain name (and Web site) back to operation, you will need to manually renew the hosting account: click the **Domains** shortcut in the navigation pane, click the domain name your need, click the **Resource Usage** icon, specify another expiration date, click **OK**, then click the **Unsuspend** icon (**Domains** > **domain name** > **Unsuspend**).

**14.**Click **Finish**. You are taken to the domain management screen.

**15.**Correct the information in the DNS zone of your domain:

- **a** In the **Web Site** group, click **DNS Settings**.
- **b** Locate the records **example.com NS ns.example.com** and **ns.example.com A** *<IP address>*, select the respective check boxes and click **Remove**. Now the default records are removed, and you can specify the name servers that you have registered with your registrar.
- **c** Click **Add Record**. In the **Record type** menu, select the **NS** value, leave the **Enter domain name** box blank, and in the **Enter nameserver** box, type ns1.example.com, then click **OK**.
- **d** Click **Add Record**. In the **Record type** menu, select the **NS** value, leave the **Enter domain name** box blank, and in the **Enter nameserver** box, type ns2.example.com, then click **OK**.
- **e** Click **Add Record**. In the **Record type** menu, select the **A** value, in the **Enter domain name** box, type the ns1 value, and in the **Enter IP address** box, type the first IP address of your server that you registered with a registrar, then click **OK**.
- **f** Click **Add Record**. In the **Record type** menu, select the **A** value, in the **Enter domain name** box, type the ns1 value, and in the **Enter IP address** box, type the second IP address of your server that you registered with a registrar, then click **OK**.

**16.**Specify the correct name servers in the server-wide DNS template:

- **a** Click the **Home** shortcut in the navigation pane and then click **DNS Settings**. A list of record templates opens.
- **b** Locate the records <domain> NS ns. <domain> and ns. <domain> A <IP>, select the respective check boxes and click **Remove**. Now the default records are removed, and you can specify the name servers that you have registered with your registrar.
- **c** Click **Add DNS Record**. In the **Record type** menu, select the **NS** value, leave the **Enter domain name** box blank, and in the **Enter nameserver** box, type ns1.example.com, then click **OK**.

Click **Add DNS Record**. In the **Record type** menu, select the **NS** value, leave the **Enter domain name** box blank, and in the **Enter nameserver** box, type ns2.example.com, then click **OK**.

Now the server-wide DNS settings are set up properly, your domain example.com is hosted on the server, and you can publish the site content. For instructions on publishing a Web site, refer to the Publishing a Site section of this guide.

Now, let's set up the mail service. Your control panel works in cooperation with mail server software, which provides mail services for your domains. After installation the mail server is configured automatically and is ready to serve, however, we recommend that you review the default settings to ensure that they satisfy your needs:

- **1.** Click the **Home** shortcut in the navigation pane and then click **Mail Server Settings**. The server-wide mail preferences screen will open on the **Preferences** tab.
- **2.** If you wish to limit the size of an e-mail message that can be sent through your server, type the desired value in kilobytes into the **Maximum message size** box, otherwise, leave this field blank.
- **3.** If you wish to protect your users from dictionary attacks by not allowing them to use simple passwords, select the **Check the passwords for mailboxes in the dictionary** option.

A dictionary attack is when someone tries to find out a valid user name and password by running a program that tries different combinations of dictionary words in different languages. Dictionary attacks can be successful because many users choose their passwords carelessly.

**Note for Windows hosting users:** To make this function work properly on Windows platforms, make sure that the **Password must meet complexity requirements** option is switched on in your server's Local Security Policy settings (the option is located in **Start** > **Administrative Tools** > **Local Security Policy** > **Account Policies** > **Password policy**).

**4.** To protect your server against unauthorized mail relaying or injection of unsolicited bulk mail, select the **Enable message submission** check box to allow your customers to send e-mail messages through the port 587.

Also notify your customers that they need to specify in their e-mail programs' settings the port 587 for outgoing SMTP connections, and be sure to allow connections to this port in your firewall settings.

**5.** Select the mail relay mode.

With closed relay the mail server will accept only e-mail addressed to the users who have mailboxes on this server. Your customers will not be able to send any mail through your outgoing SMTP server, therefore, we do not recommend closing mail relay.

With relay after authorization, only your customers will be able to receive and send e-mail through your mail server. We recommend that you leave the **authorization is required** option selected, and specify allowed authentication methods:

- **POP3 authorization.** With POP3 authorization, once a user has successfully authenticated to the POP server, he or she is permitted to receive and send email through the mail server for the next 20 minutes (default value). You can adjust this interval by specifying another value in the **lock time** box.
- **SMTP authorization.** With SMTP authorization, your mail server requires authorization if the e-mail message must be sent to an external address.
	- **Note for Windows hosting users:** If you do not wish to use relay restrictions for networks that you trust, specify the network IP and mask in the **Use no relay restrictions for the following networks:** field (e.g., 123.123.123.123/16) and click the  $\bullet$  icon. To remove a network from the list, click the  $\bullet$  icon corresponding to the network you wish to remove.
	- The relay hosts on the networks in the list are considered not to be potentially operated by spammers, open relays, or open proxies. A trusted host could conceivably relay spam, but will not originate it, and will not forge header data. DNS blacklist checks will never query for hosts on these networks.

There is also an option to allow open relay without authorization, which, by default, is hidden from the user interface. Opening mail relay without authorization is not recommended because it allows spammers to send unsolicited mail through your server. If you want to set the open relay, log in to the server's file system, locate the file root.controls.lock in your Parallels Plesk Panel installation directory (PRODUCT\_ROOT\_D/var/root.controls.lock on Unix and PRODUCT\_DATA\_D/var/root.controls.lock on Windows platforms) and remove the line /server/mail.php3:relay\_open from this file. The open relay option will show in your control panel.

- **6.** If you are setting up a Linux-based server, select antivirus and webmail program components that should be available to the users. If you are setting up a Windows-based server, you can select webmail and antivirus later: click **Settings** in the navigation pane, and then click **Select Webmail** and **Select Antivirus**.
- **7.** Select the mail account name format (available only on Linux hosting).

Selecting the **Use of short and full names is allowed** option will allow users to log in to their mail accounts by specifying only the left part of e-mail address before the @ sign (for example, username), or by specifying the full e-mail address (for example, username@your-domain.com).

To avoid possible authorization problems for e-mail users who reside in different domains but have identical user names and passwords, we recommend that you choose the **Only use of full mail account names is allowed** option.

Once you have set your mail server to support only full mail account names, you will not be able to switch back to supporting short account names until you make sure there are no encrypted passwords for mailboxes and user accounts with coinciding user names and passwords residing in different domains.

**8.** Click **OK** to submit any changes.

Set up spam filters. Parallels Plesk Panel supports anti-spam systems, such as SpamAssassin spam filter, and protection systems based on DomainKeys, DNS blackhole lists, Sender Policy Framework (SPF), and greylisting. This guide covers the setup of SpamAssassin spam filter. For instruction on using DomainKeys, DNS blackhole lists, Sender Policy Framework, and greylisting, refer to Parallels Plesk Panel 9.5 Administrator's Guide, section Setting Up Spam Protection.

- ¾ *To set up spam filtering with SpamAssassin:*
- **1.** On your Home page, open the **Server** group title menu, and select **Spam Filter Settings**.
- **2.** To allow server-wide filtering based on the settings you define, select the **Switch on server-wide SpamAssassin spam filtering** check box.
- **3.** To let your users set their own spam filtering preferences on a permailbox basis, select the **Apply individual settings to spam filtering** check box.
- **4.** If you wish to adjust the amount of system resources the spam filter should use (available only for Linux hosting), type the desired value from 1 to 5 into the **Maximum number of worker spamd processes to run (1-5)** box (1 is the lowest load, and 5 is the highest). We recommend that you use the default value.
- **5.** If you wish to adjust the spam filter's sensitivity, type the desired value in the **The score that a message must receive to qualify as spam** box.
- **6.** SpamAssassin performs a number of different tests on contents and subject line of each message. As a result, each message scores a number of points. The higher the number, the more likely a message is spam. For example, a message containing the text string "BUY VIAGRA AT LOW PRICE!!!" in Subject line and message body scores 8.3 points. By default, the filter sensitivity is set so that all messages that score 7 or more points are classified as spam.
	- When your users receive lots of spam messages with the current setting, to make filter more sensitive, try setting a lesser value in the **The score that a message must receive to qualify as spam** box; for example, 6.
- When your users are missing e-mails because your spam filter thinks they are junk, try reducing filter sensitivity by setting a higher value in the **The score that a message must receive to qualify as spam** box.
- **7.** To reduce the load on your Windows server, you can select the **Do not filter if mail size exceeds specified size** check box and specify the maximum size of the message that the spam filter will test. Recommended mail size limit is 150 - 250 Kbytes, which is usual for mail messages in HTML format with images. The size of the mail is considered critical for filter and server overload when it exceeds 500 Kbytes, which is usual for mail messages containing attachments.
- **8.** To make sure that the spam filter on your Windows server is not leaving some e-mail messages unchecked (this can happen if the amount of incoming mail is very large), limit the number of e-mail messages that can be checked simultaneously in the **Number of threads that spam filter can create** field.
- **9.** Specify how to mark messages recognized as spam.
- **10.**At the server level, you cannot set the server-wide spam filter to automatically delete spam: you can do it only on a per-mailbox basis. So, for the server-wide policy, you can choose only marking messages as spam: "X-Spam-Flag: YES" and "X-Spam-Status: Yes" headers are added to the message source by default, and if you want, the spam filter will additionally include a specific text string to the beginning of Subject line. To include a desired combination of symbols or words to the message subject, type it into the **Add the following text to the beginning of subject of each message recognized as spam** box. If you do not want the spam filter to modify message subject, leave this box blank. If you want to include into the subject line the number of points that messages score, type SCORE in this box.
- **11.**If you use Parallels Plesk Panel for Windows, define the language characteristics of mail that should always pass the filter by specifying trusted languages and locales.
	- Select the required items from the boxes under **Trusted languages** and **Trusted locales** and click **Add >>**.
	- Letters written in the specified languages and with the defined character sets will not be marked as spam.
- **12.**If you do not want your users to receive e-mail from specific domains or individual senders, click the **Black List** tab, and then add the respective entries to the spam filter's black list:
- To add entries to the black list, click **Add Addresses**. If you have a list of entries stored in a file, click **Browse** to specify it, and then click **OK**. Otherwise, select the **From List** option, and type the e-mail addresses into the **E-mail addresses** box. Place each address in one row, or separate addresses with a coma, a colon, or a white space. You can use an asterisk (\*) as a substitute for a number of letters, and question mark (?) as a substitute for a single letter. For example: address@spammers.net, user?@spammers.net, \*@spammers.net. Specifying \*@spammers.net will block the entire mail domain spammers.net. To save the entries you added, click **OK**, then confirm adding, and click **OK** again.
- To remove entries from the black list, under the **Black List** tab, select the entries and click **Remove**. Confirm removal and click **OK**.
- **13.**If you want to be sure that you and your users will not miss e-mail from specific senders, click the **White List** tab, and then add e-mail addresses or entire domains to the spam filter's white list:
	- To add entries to the white list, click **Add Addresses**. If you have a list of entries stored in a file, click **Browse** to specify it, and then click **OK**. Otherwise, select the **From List** option, and type the e-mail addresses into the **E-mail addresses** box. Place each address in one row, or separate addresses with a coma, a colon, or a white space. You can use an asterisk (\*) as a substitute for a number of letters, and question mark (?) as a substitute for a single letter. For example: address@mycompany.com, user?@mycompany.com, \*@mycompany.com. Specifying \*@mycompany.com will add to the white list all e-mail addresses that are under the mycompany.com mail domain. To save the entries you added, click **OK**, then confirm adding, and click **OK** again.
	- To remove entries from the white list, under the **White List** tab, select the entries and click **Remove**. Confirm removal and click **OK**.

**14.**Once finished with setting up the spam filter, click **OK**.

Now all the incoming mail will be filtered on the server side. By default, spam filter does not delete spam mail, it only adds the "X-Spam-Flag: YES" and "X-Spam-Status: Yes" headers to the message, and "\*\*\*\*\*SPAM\*\*\*\*\*" text string to the beginning of Subject line of each message recognized as spam.

If you have enabled the **Apply individual settings to spam filtering** option, then your users will be able to set their spam filters so as to automatically delete junk mail. They will also be able to set up their personal black and white lists of correspondents that will override the server settings, and teach the spam filter on a per-mailbox basis.

Now let's set up antivirus for protecting your customers' mailboxes from viruses.

- ¾ *To set up antivirus on a Windows-based hosting server:*
- **1.** Click the **Settings** shortcut in the navigation pane, and then click **Select Antivirus**.
- **2.** Select the antivirus program that you want to use and click **OK**.
- **3.** Click **Up Level**, and then click **Virus Protection Settings**.
- **4.** From the **Server-wide settings** menu, select the desired scanning mode.
- **5.** To allow users to adjust scanning settings for incoming and outgoing mail, select the respective check boxes.
- **6.** Click **OK**.

The antivirus is now switched on. It will scan mail and delete all infected messages.

- ¾ *To set up antivirus on a Linux-based hosting server:*
- **1.** Go to **Home > Updates**.
- **2.** Click your Parallels Plesk Panel version.
- **3.** In the list of components, select either **Parallels Premium Antivirus** or **Kaspersky Antivirus**.
- **4.** Click **Install**.

After the installation is completed, obtain and install a license key for the selected antivirus program, as described in the following steps.

- **5.** Go to **Home > License Management.**
- **6.** Click **Order Control Panel Add-ons**. The Parallels online store page listing available add-ons opens in a new browser window.
- **7.** On this page, select the check box next to **Parallels Premium Antivirus** or **Kaspersky Antivirus** and click **ADD TO MY BASKET**.
- **8.** Because Parallels Plesk Panel add-ons are added to the license keys that already exist, you will need to specify the number of your license key to which you add this feature and click **Submit**.
- **9.** In the next steps, indicate the currency, number of keys, provide contact details, billing address, and payment method, and submit the form. You will be notified by e-mail when your order is processed.
- **10.**When you receive the e-mail notice, return to the **License Management** screen (**Home** > **License Management**) and click **Retrieve Keys** to retrieve the ordered license key. Parallels Plesk Panel License Manager will retrieve the upgraded license key from the Parallels licensing server and install it to your control panel.

#### **11.**Go to **Settings > Virus Protection Settings**.

**12.**Under **Antivirus preferences**, select the antivirus you need and click **OK**.

If you installed Parallels Premium Antivirus, you can switch on antivirus protection only on a per-mailbox basis, and only after you have set up mailboxes.

For instructions on setting up anti-virus protection for a mailbox, refer to Parallels Plesk Panel 9.5 Administrator's Guide, section Protecting Mailboxes from Viruses.

If you installed Kaspersky Antivirus, click the **Modules** shortcut in the navigation pane, click **Kaspersky Antivirus**, and then click the **Server-wide scanning settings** tab. If you need further instructions on using Kaspersky antivirus, see Kaspersky Antivirus Module Administrator's Guide at<http://www.parallels.com/en/products/plesk/docs/>.

Now let's set up e-mail notification. When new user accounts or domains are created in the system, or when disk space and bandwidth allotments are overused, the control panel notifies you and the appropriate users by e-mail. With the default settings, however, domain and web site owners are not notified. We recommend that you enable resource overage notification for domain and Web site owners because they need to know what happens to their domains and Web sites.

The control panel can notify the appropriate users when:

- New user accounts are created.
- New domains are added.
- Hosting accounts are expired (expiration date is defined for user accounts and Web sites separately).
- Resource usage limits are exceeded.
- There are new requests for assistance (trouble tickets) from your customers in Help Desk.
- The requests are fulfilled and the trouble tickets are closed in Help Desk.
- New comments are posted to the existing trouble tickets.
- The closed trouble tickets are reopened because the customer has encountered the same problem again.
- ¾ *To view or modify the notification system settings:*
- **1.** Go to **Home** > **Notifications**.
- **2.** By selecting the check boxes in the **Notifications** table, specify the types of control panel users or external e-mail users who should receive notices on events.

We recommend that you also select all check boxes in the **domain administrator**  column in order to let your resellers' customers know what happens to their Web sites.

**3.** To view or edit the default notice text, click the respective  $\ell$  icon in the **Text** column.

In notices you can use tags that will be replaced with actual data (see the table below).

**4.** Specify when to send the user account and domain (Web site) hosting account expiration notices. By default, such notices are sent 10 days in advance. Click **OK**.

The following table lists the tags (variables) that you can use in notification messages.

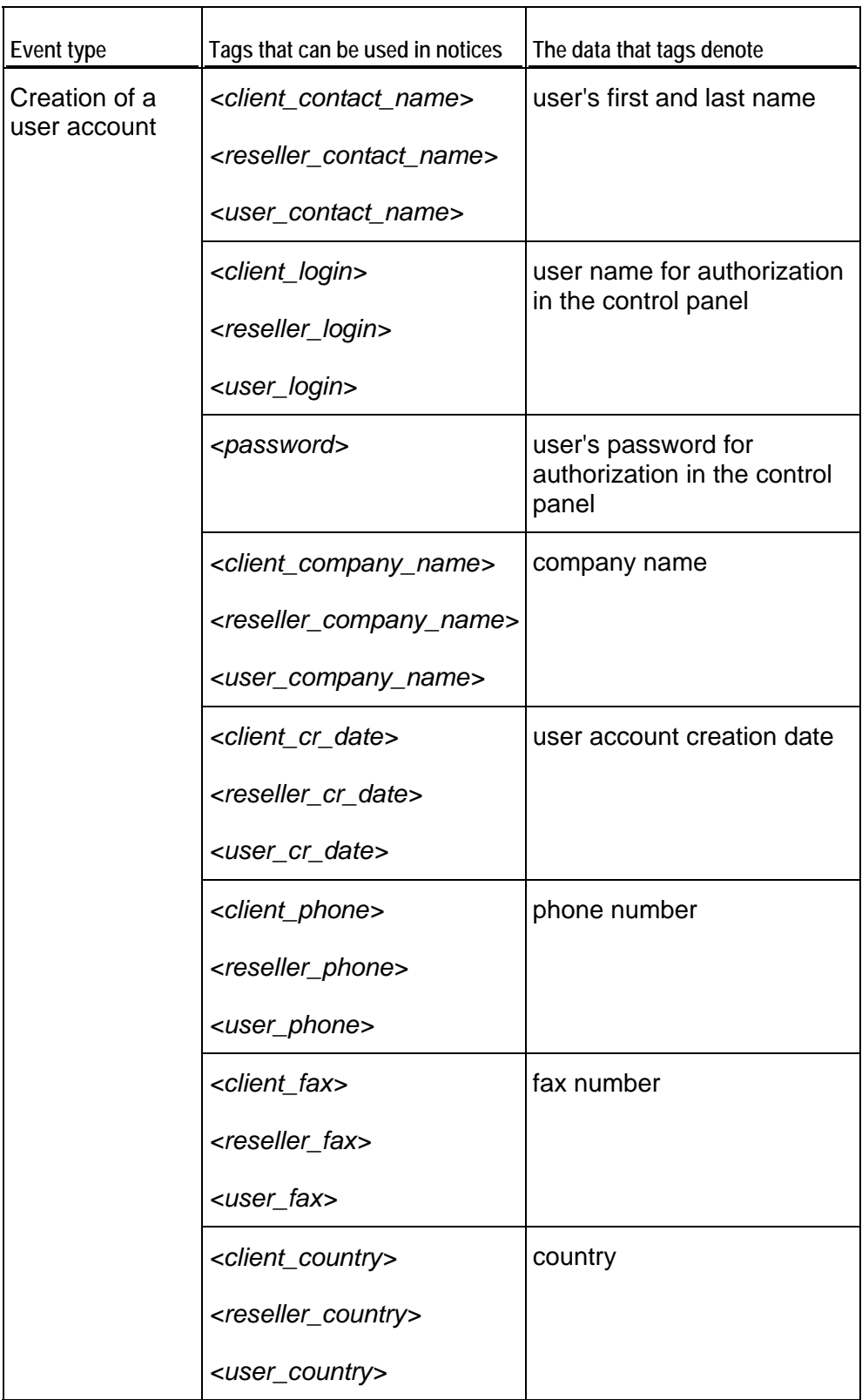

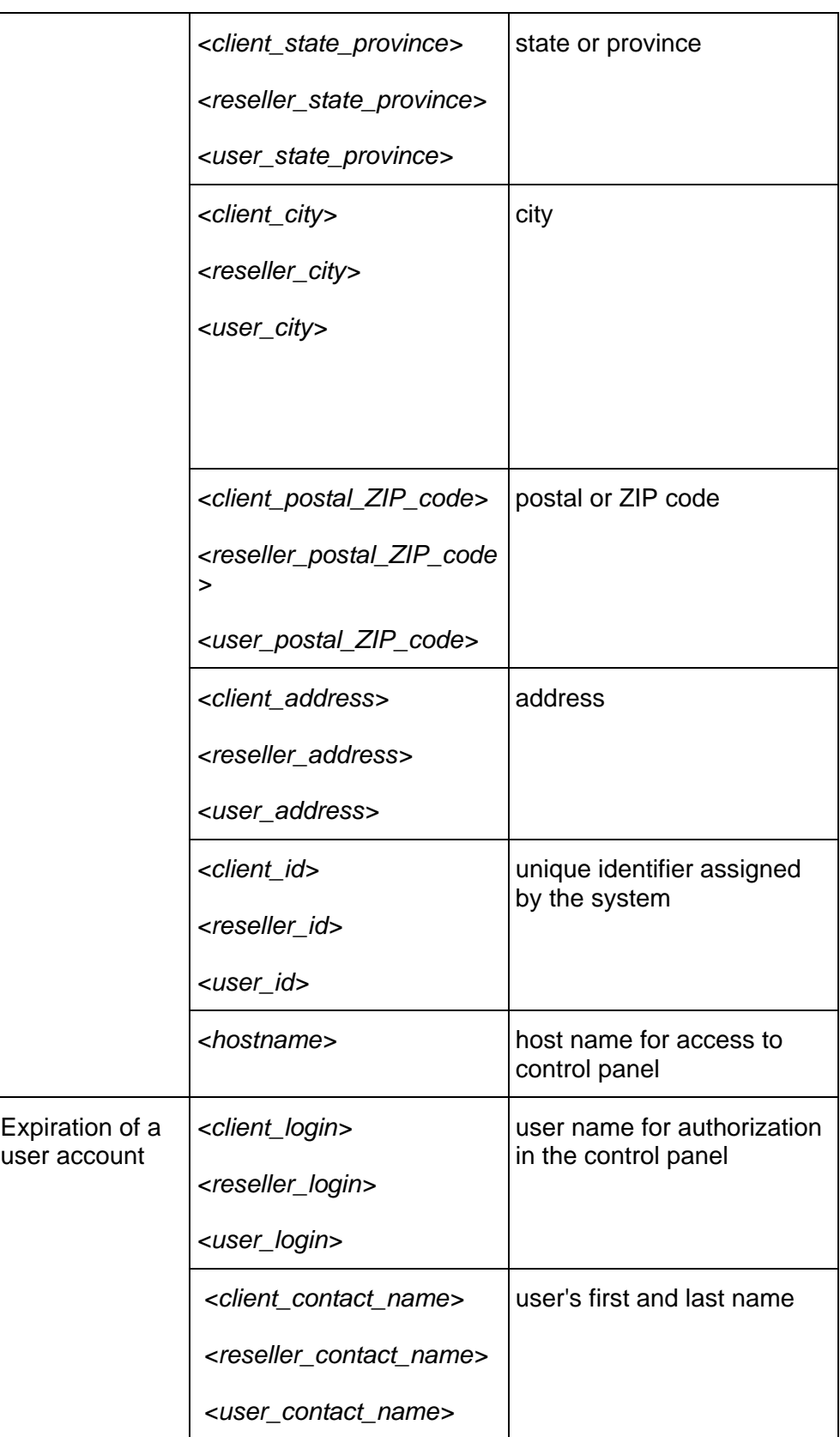

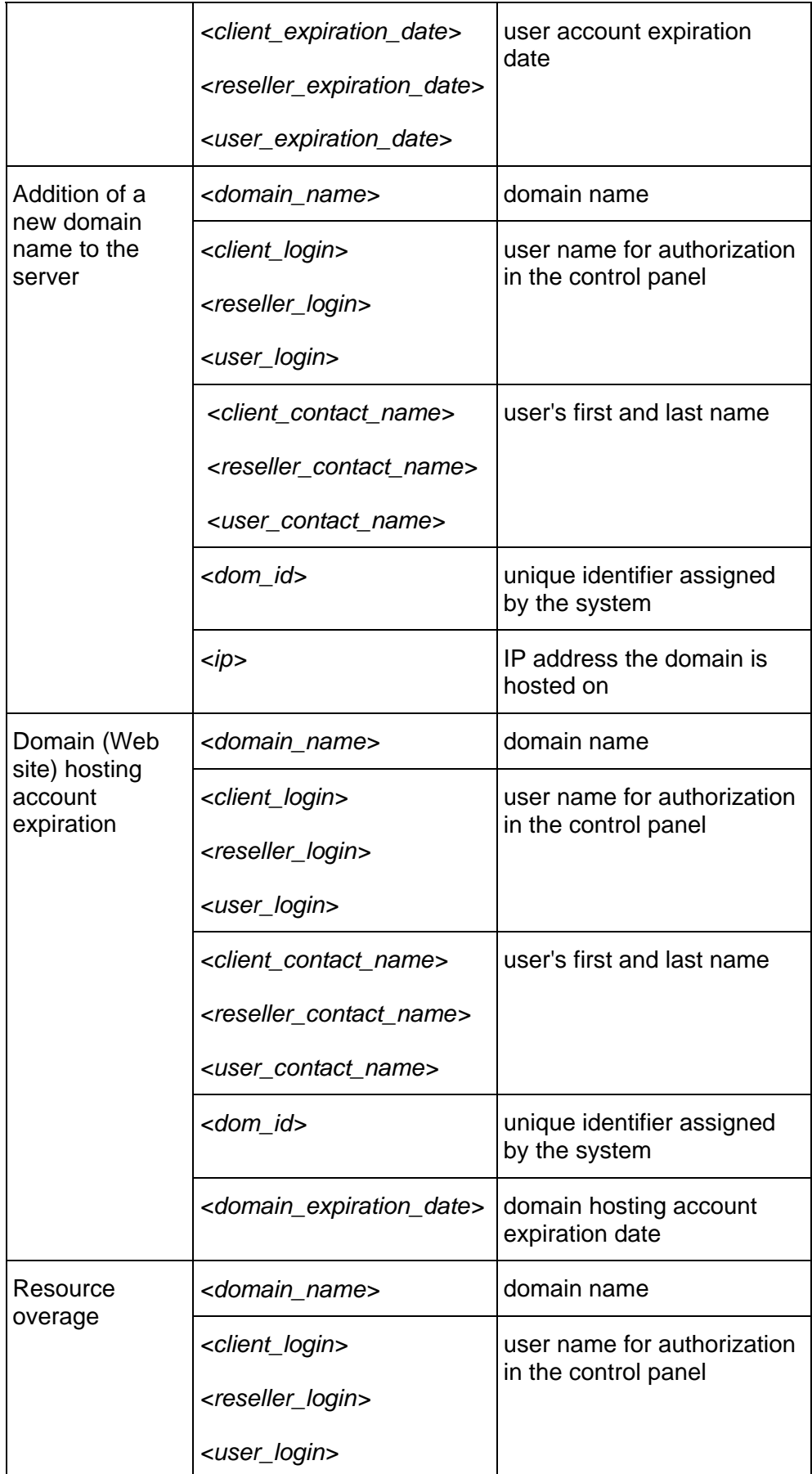

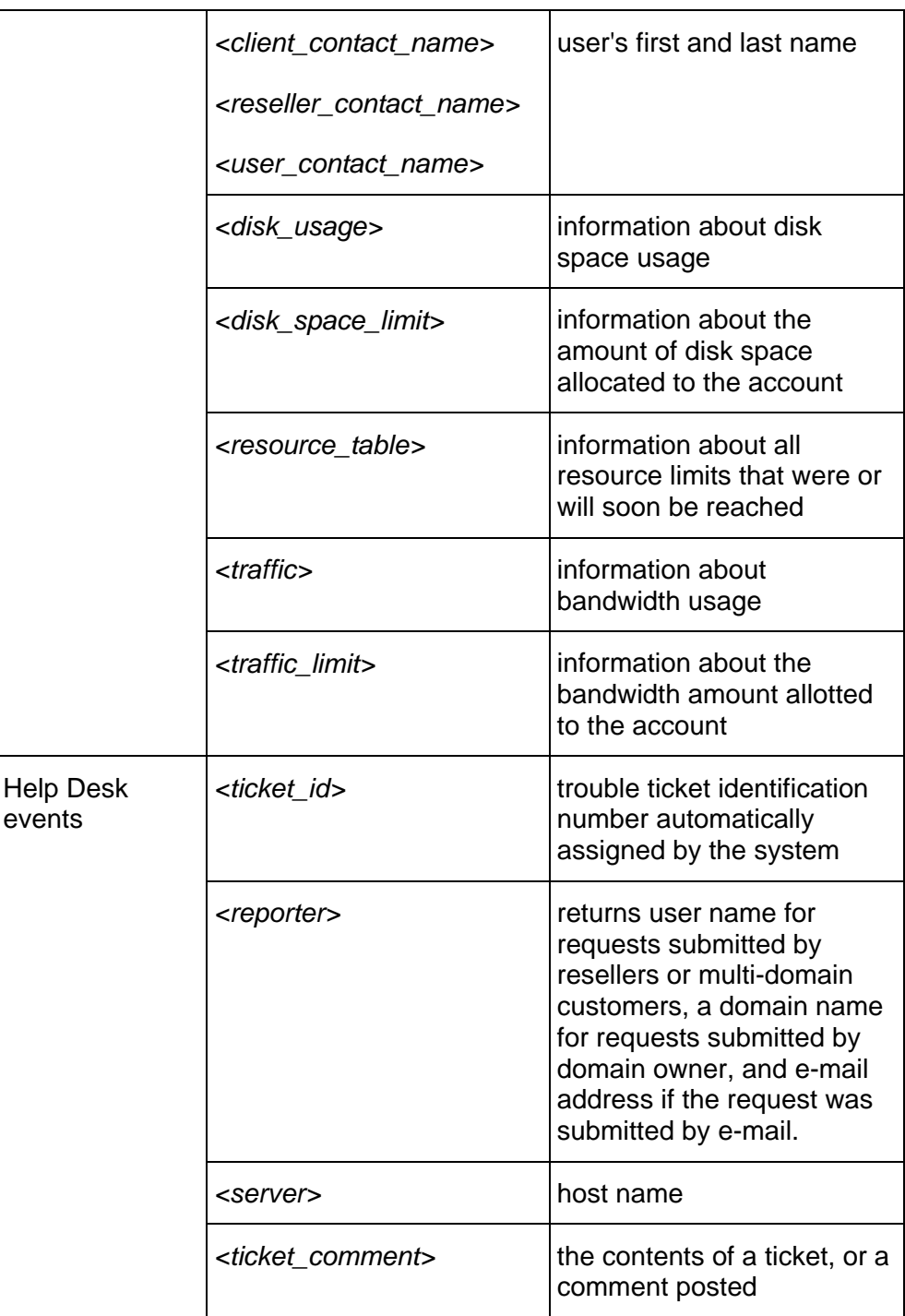

Now let's obtain and install an authentic digital SSL certificate to secure connections to your control panel.

For security reasons, you can access your control panel only through a secure connection provided by Secure Sockets Layer-enabled hypertext transfer protocol. All data you exchange with the Parallels Plesk Panel-managed server are encrypted, thus preventing interception of sensitive information. The SSL certificate used in the data encryption process is automatically generated and installed on the server during installation of the control panel. This is the so-called self-signed certificate: it is not signed by a recognized certification authority (CA), therefore, upon attempt to connect to your control panel, you and your customers will see warning messages in Web browsers.

To gain customer confidence, you should purchase an SSL certificate from a reputable certification authority, and install it to the control panel.

You can either:

- use the facilities for purchasing SSL certificates from Comodo, GeoTrust, Inc. or GoDaddy provided by your control panel, OR
- create a certificate signing request (CSR) from the control panel and submit it to the certification authority of your choice, which will create an SSL certificate for you.

**Note:** If you are going to use the control panel's facilities for purchasing a certificate through MyPlesk.com online store, you should not use command line tools for creating the certificate signing request.

- ¾ *To purchase an SSL certificate from Comodo, GeoTrust, Inc. or GoDaddy through MyPleskCom online store and secure your control panel:*
- **1.** On your Home page, open the **Security** group title menu, and select **SSL Certificates**. A list of SSL certificates that you have in your repository will be displayed.
- **2.** Click **Add SSL Certificate**.
- **3.** Specify the certificate properties:
	- Certificate name. This will help you identify this certificate in the repository.
	- Encryption level. Choose the encryption level of your SSL certificate. We recommend that you choose a value more than 1024 bit.
	- Specify your location and organization name. The values you enter should not exceed the length of 64 symbols.
	- Specify the host name for which you wish to purchase an SSL certificate. For example: your-domain.com
	- **Enter your e-mail address.**
- **4.** Make sure that all the provided information is correct and accurate, as it will be used to generate your private key.

**5.** Click **Buy SSL Certificate**.

Your private key and certificate signing request will be generated. Do not delete them. MyPlesk.com login page will open in a new browser window.

- **6.** Register or log in to an existing MyPlesk.com account and you will be taken step by step through the certificate purchase procedure.
- **7.** Choose the type of certificate that you wish to purchase.
- **8.** Click **Proceed to Buy** and order the certificate. In the Approver E-Mail drop-down box, please select the correct Approver e-mail.

The approver e-mail is an e-mail address that can confirm that certificate for specific domain name was requested by an authorized person.

- **9.** Once your certificate request is processed, you will be sent a confirmation e-mail. After you confirm, the certificate will be sent to your e-mail.
- **10.**When you receive your SSL certificate, save it on your local machine or network.
- **11.**Return to the SSL Certificates repository (**Home** > **Security** group title menu > **SSL Certificates**).
- **12.**Click **Browse** in the middle of the page and navigate to the location of the saved certificate. Select it, and then click **Send File.** This will upload the certificate to the repository.
- **13.**Select the check box corresponding to the certificate you just added, and click **D** Secure control panel.

Now you can register the server at MyPlesk.com. My.Plesk.com (MPC) is the Parallels commerce center that you can customize for your clients. Your registration is free with your Parallels Plesk Panel 9.5 license. Click the **Home** shortcut in the navigation pane, open the **Applications & Services** menu, select the **Register Your Server** option, and follow the directions on MPC. The system creates an administrator's account in the commerce portal for your server. Customize the account to offer any of the services or applications you like. When your customers log in to the system, they become part of your server's account. As your customers become familiar with the portal they can use it to register domains, purchase SSL certificates, and purchase a pre-selected list of applications available for the Parallels Plesk Panel system and their domains. Every time they use the portal for their accounts you enjoy the revenue without the tax or accounting responsibilities. My.Plesk.com gives you a management portal to view your sales and the system accounts and instantly get an update on what your customers are purchasing as well as the amount of revenue you will receive at the end of each month. No headaches, no minimum purchases, no partnership fees, just additional revenue for you to enjoy from your customizable portal.

Now let's set up Help Desk. Help Desk is a convenient way for your customers to reach you when they need your assistance. After you set it up and switch on, the Help Desk becomes accessible to all users who were granted access to control panel, including your resellers, clients, domain owners, and e-mail users. Additionally, you can allow submission of problem reports by e-mail.

Your Help Desk shows all reports posted by your resellers and their customers. Your reseller's Help Desk shows only reports posted by himself or herself and his or her customers. A client's Help Desk shows only reports posted by himself or herself and domain administrator's of his or her sites, if domain administration privileges were granted to the client's users. The domain owner's Help Desk shows only reports posted by himself or herself and by e-mail users under his or her domain.

#### ¾ *To configure Help Desk and allow your customers post problem reports through the control panel:*

- **1.** Go to **Help Desk** > **General Settings**.
- **2.** Select the **Allow customers to submit tickets** check box.
- **3.** Select the trouble ticket queue, priority and category that will be offered to your customers as the default choice.

When users post a new ticket, they can specify the order in which they would prefer their problems to be resolved (queue), the priority of their requests (priority), and the category to which the problem is related (category). The queue, priority and category are abstract entities: they have no effect on the system, but they can help you decide what problems to resolve in the first place. There are three predefined queues and priority levels and nine predefined categories including **Database**, **DNS**, **FTP**, **General**, **Hosting**, **Mail**, **Mailing Lists**, **Web Applications**, and **Tomcat Java**. You can remove these items and add your own.

- **4.** Click **Switch On** in the **Tools** group, then click **OK**.
- ¾ *If you wish to allow users to submit problem reports by e-mail:*
- **1.** Create a POP3 mailbox with an e-mail address like helpdesk@yourdomain.com or anything you like.
- **2.** Configure the help desk to periodically retrieve problem reports from that mailbox and post them to your Help Desk.
- **3.** Inform your customers of the Help Desk's e-mail address.
- ¾ *To allow users to submit problem reports to Help Desk by e-mail:*
- **1.** Go to **Help Desk** > **Mail Gate Settings**.
- **2.** Specify the following settings:
	- **Notification sender's name**, and **Notification sender's return address**. Once a report has been retrieved by e-mail and posted to the Help Desk, the Help Desk sends a notice to the report sender. This allows the report sender to subsequently add comments to the report by replying to the message. Therefore, we recommend that you specify your Help Desk's e-mail address in the **Notification sender's return address** box, and type a phrase like "<company name> Help Desk" into the **Notification sender's name** box. Be sure to specify your organization name in place of <company name> and omit the quotation marks.
	- **POP3 server**: POP3 server the mail should be fetched from.
- **POP3 login**: user name for authentication to the mail server.
- **New POP3 password**: password that will be used for authentication to the mail server and retrieving problem reports from the mailbox.
- **Confirm POP3 password**: retype password for confirmation.
- **Query mail once in**: specify how often Help Desk should check for new reports.
- **Ticket subject must start with**: specify the combination of symbols the subject line of e-mail messages (problem reports) must start with. This can help filter out spam. All e-mail messages that do not have the specified combination of symbols in the subject line will be deleted.
- **3.** Click **Switch On** in the **Tools** group and click **OK**.

Now your server is set up and you can do the following:

- **Prepare user account templates (referred to as reseller account templates and** client account templates in Parallels Plesk Panel) to simplify setup of new user accounts. (on page [34](#page-33-1))
- **Prepare Web site hosting account templates (referred to as domain templates in** Parallels Plesk Panel) to simplify set up of new Web sites. (on page [43\)](#page-42-1)
- **Create new user accounts for your customers or resellers. (see page [48\)](#page-47-1)**
- Host Web sites. (see page [59](#page-58-1))

#### <span id="page-33-0"></span>C HAPTER 4

# <span id="page-33-1"></span>**Simplifying Setup of User Accounts**

Before you start signing up new users for your services, you should create account configuration presets, referred to as *reseller account templates* and *client account templates.* They will simplify setting up user accounts for new customers. The templates cover all resource usage allotments, permissions and limits that you can define for a user account. There are predefined reseller account and client account templates: You can modify them as required and use them, or you can create your own templates. The default templates cannot be removed.

- ¾ *To create a reseller account template:*
- **1.** Go to **Resellers > Reseller Account Templates > Create Reseller Account Template**.
- **2.** Specify the following settings:
	- **Template name**. Specify a name for this template. During setup of a new reseller account, you will be prompted to select the required template by its name. Therefore, we recommend that you choose a meaningful name that corresponds to one of your hosting plans or describes the amount of allotted resources. For example, **Reseller account, 50 GB disk space, 100 domains**.
	- **Access to control panel**. Select this to allow the reseller to access the control panel for managing his or her account, users accounts, and sites.
	- **Client account creation**. Select this to allow the reseller to create user accounts.
	- **Domain creation and Physical hosting management. Select these two options to allow** the reseller to set up hosting accounts for new sites, modify hosting account features and switch on or off support for programming and scripting languages.
	- **Hosting performance settings management**. Specify whether the reseller will be able to limit bandwidth usage and number of connections to his or her Web sites.
	- **PHP** safe mode management (available only for Linux hosting). Specify whether the reseller will be able to switch the PHP safe mode off for his or her sites. By default, PHP is configured to operate in safe mode with functional restrictions. To learn more about PHP safe mode, refer to [http://php.net/features.safe](http://php.net/features.safe-mode)[mode.](http://php.net/features.safe-mode) Some Web applications may not work properly with safe mode enabled: If an application on a site fails due to safe mode, switch the safe mode off by clearing the **PHP 'safe\_mode' on** check box in the hosting account properties (**Domains** > **domain name** > **Web Hosting Settings**).
	- **Management of access to the server over SSH or Remote Desktop connection**. Specify whether the reseller will be able to access the server shell through Secure Shell or Remote Desktop protocols.
	- **Hard disk quota assignment**. Specify whether the reseller will be able to assign hard quotas on disk space for his or her own Web sites and for Web sites of his or her customers.
- **Subdomains management**. Specify whether the reseller will be able to set up additional sites under his or her domains and allow his or her customers to do so.
- **Domain aliases management**. Specify whether the reseller will be able to set up additional alternative domain names for his or her Web sites and allow his or her users to do so.
- **Log rotation management**. Specify whether the reseller will be able to adjust the cleanup and recycling of processed log files for his or her sites.
- **Anonymous FTP management**. Specify whether the reseller will be able to have an FTP directory where all users could download and upload files without the need to enter login and password. A web site should reside on a dedicated IP address in order to use anonymous FTP service.
- **FTP accounts management** (only for Windows hosting). Specify whether the reseller will be able to manage additional FTP accounts for Web sites.
- **Task scheduling**. Specify whether the reseller will be able to schedule tasks in the system. Scheduled tasks can be used for running scripts or utilities on schedule.
- **Domain limits adjustment**. Specify whether the reseller will be able to adjust resource allotments for his or her Web sites. You must select this option, otherwise the reseller will not be able to set up new user accounts and Web sites.
- **DNS zone management**. Specify whether the reseller will be able to manage the DNS zones of his or her domains.
- **Java applications management**. Specify whether the reseller will be able to install Java applications and applets on Web sites through the control panel.
- **Mailing lists management.** Specify whether the customer will be able to use mailing lists provided by the GNU Mailman software.
- **Spam filter management**. Specify whether the reseller will be able to use SpamAssassin spam filter and customize filtering settings.
- **Antivirus management**. Specify whether the reseller will be able to use server-side antivirus protection for filtering incoming and outgoing mail.
- **Backup and restore functions**. Specify whether the reseller will be able to use the control panel's facilities to back up and restore his or her sites. To allow storing backup files on the server, select the **local repository** check box. To allow the customer to use an arbitrary FTP server for storing backups, select the **remote (FTP) repository** check box.
- **Ability to use remote XML interface**. Specify whether the reseller will be able to remotely manage his or her Web sites through custom applications. The XML interface can be used for developing custom applications integrated with Web sites, which could be used, for instance, for automating setup of hosting accounts and provisioning of services for customers purchasing hosting services from a site. To learn more about using Parallels Plesk Panel's XML interface (also referred to as Parallels Plesk Panel API RPC), refer to the API RPC documentation available at <http://www.parallels.com/ptn/documentation/ppp/>.
- **Ability to use Sitebuilder**. Specify whether the reseller will be able to use Sitebuilder for creating and editing his or her Web sites.
- **IIS application pool management** (available only for Windows hosting). Specify whether the reseller will be able to manage his or her IIS application pool.
- **Web statistics management**. Specify whether the reseller will be able to manage Web statistics for his or her Web sites.
- **Additional write/modify permissions management** (available only for Windows hosting). Specify whether the reseller will be able to manage additional write/modify permissions for their domains. These permissions are required if customer's Web applications are using a file-based database (like Jet) located in the root of httpdocs or httpsdocs folders. Please note that selecting this option might seriously compromise the Web site security.
- **Shared SSL management** (available only for Windows hosting). Specify whether the reseller will be able to manage shared SSL for his or her Web sites.
- **Home page management**. Specify whether the reseller will be able to customize his or her Home page.
- **Ability to select a database server**. Specify whether the reseller will be able to select a database server of each type for creating his or her databases, not only use the default database server.
- **Overuse and overselling**. Specify whether the reseller will be able to sell more resources to the customers than his or her hosting plan actually provides. Overselling is a marketing strategy based on the following scheme: a reseller, who was allotted, for example, ten gigabytes of disk space, allocates five gigabytes of disk space to each of his or her customers, assuming that none of them will actually use all of their allocated disk space. When the amount of disk space used by reseller's customers exceeds reseller's disk space allotment (ten gigabytes in our example), two things can happen depending on the overuse policy selected for this reseller account. If overuse is allowed for this reseller, then the reseller will have to pay overage charges and upgrade his or her hosting account to accommodate the increased needs of his or her customers. If overuse is not allowed for this reseller, all Web sites and user accounts of this reseller's customers will be suspended which can lead to customer dissatisfaction and complaints since customers did not actually exceed their own limits. Due to this, it is not generally recommended to allow overselling for reseller accounts. If you want to allow overselling for a reseller account, it is recommended to also allow overuse for this account.
- **Maximum number of domains**. Specify the total number of domain names (Web sites) that the reseller will be able to host on the server. This includes Web sites hosted on this server, and domain forwarders that point to Web sites hosted on other servers. Domain aliases (additional domain names for a site hosted on this server) and subdomains are counted separately and are not limited by this resource type.
- **Maximum number of subdomains**. Specify the total number of subdomains that the reseller will be able to host.
- **Maximum number of domain aliases**. Specify the total number of additional alternative domain names that the reseller will be able to use for his or her Web sites.
- **Disk space**. Specify the total amount of disk space in megabytes that is allocated to the reseller. It includes disk space occupied by all files related to user accounts and sites: Web site contents, databases, applications, mailboxes, log files and backup files.
- **Maximum amount of traffic**. Specify the total amount of data in megabytes that can be transferred from the reseller's Web sites during a month.
- **Maximum number of Web users**. Specify the total number of personal Web pages that the reseller can host for other users under his or her domains. This service is mostly used in educational institutions that host non-commercial personal pages of their students and staff. These pages usually have Web addresses like http://your-domain.com/~username.
- **Maximum number of databases**. Specify the total number of databases that the reseller can host on the server.
- **Maximum number of mailboxes**. Specify the total number of mailboxes that the reseller can host on the server.
- **Mailbox quota**. Specify the amount of disk space in kilobytes that is allocated for storing e-mail messages and autoresponder attachment files to each mailbox in a domain.
- **Maximum number of mail forwarders**. Specify the total number of mail forwarders that the reseller can set up.
- **Maximum number of mail autoresponders**. Specify the total number of automatic responses that the reseller can set up.
- **Maximum number of mail groups**. Specify the total number of mail groups that the reseller can set up.
- **Maximum number of mailing lists**. Specify the total number of mailing lists that the reseller can host on the server.
- **Maximum number of Java applications**. Specify the total number of Java applications or applets that can be hosted on the server.
- **MySQL databases quota** and **Microsoft SQL databases quota** (available only for Windows hosting). Specify the maximum disk space amount in megabytes that MySQL and Microsoft SQL Server databases respectively can occupy under domains belonging to the reseller.
- **Maximum number of MySQL databases** and **Maximum number of Microsoft SQL server databases** (available only for Windows hosting). Specify the maximum number of MySQL and Microsoft SQL Server databases respectively that the reseller can create under his or her domains.
- **Maximum number of additional Microsoft FrontPage accounts** (available only for Windows hosting). Specify the maximum number of additional Microsoft FrontPage accounts that the reseller can create under his or her domains.
- **Maximum number of additional FTP accounts (available only for Windows hosting).** Specify the maximum number of additional FTP accounts that the reseller can create on his or her domains.
- **Maximum number of IIS application pools** (available only for Windows hosting). Specify the total number of dedicated IIS application pools that the reseller can allocate between his or her domains.
- **Maximum number of shared SSL links** (available only for Windows hosting). Specify the total number of shared SSL links that the reseller can use on his or her domains.
- **Maximum number of ODBC connections** (available only for Windows hosting). Specify the total number of ODBC connections that the reseller can use on his or her domains.
- **Maximum number of ColdFusion DSN connections (available only for Windows** hosting). Specify the total number of ColdFusion DSN connections that the reseller can use on his or her domains.
- **Expiration date**. Specify the term for a hosting account. At the end of the term, all reseller's sites and sites of the reseller's customers will be suspended, their Web, FTP and mail services will no longer be accessible to the Internet users, and the users will not be able to log in to the control panel. Accounts cannot be automatically renewed, therefore, in order to bring the hosted domain names (Web sites) back to operation, you will need to manually renew the user account: go to **Resellers >** *reseller's name* **> Resource Usage**, specify another term, click **OK**, then click the **Unsuspend**.
- **IP address allocation.** Specify the shared IP addresses that you wish to allocate to the reseller. If you wish to automatically provision dedicated IP addresses, select the **Allocate exclusive IP addresses to reseller** check box and specify the number of IP addresses that should be taken from your IP range and assigned to the reseller.
- **Creation of a user account in Sitebuilder.** To allow the reseller to create and manage Web sites using Sitebuilder, select the **Create a corresponding user account in Sitebuilder** check box.
- **3.** Click **OK** to complete creation of a template.

During setup of a new reseller account, you will select the required template and the account will be created and allocated the resources you defined.

- ¾ *To create a client account template:*
- **1.** Go to **Clients** > **Client Account Templates** > **Create Client Account Template**.
- **2.** Specify the following settings:
	- **Template name**. Specify a name for this template. During setup of a new user account, you will be prompted to select the required template by its name. Therefore, we recommend that you choose a meaningful name that corresponds to one of your hosting plans or describes the amount of allotted resources. For example, **Shared hosting user account, 5GB disk space, 10 domains**.
	- **Access to control panel**. Specify whether the customer will be able to access the control panel for managing his or her account and sites.
	- **Domain creation**. Specify whether the customer will be able to set up hosting accounts for new sites.
	- **Physical hosting management**. Specify whether the customer will be able to set up hosting accounts, modify hosting account features and switch on or off support for programming and scripting languages.
	- **Hosting performance management**. Specify whether the customer will be able to limit bandwidth usage and number of connections to his or her Web sites.
- **PHP safe mode management**. Specify whether the customer will be able to switch the PHP safe mode off for his or her sites. By default, PHP is configured to operate in safe mode with functional restrictions. To learn more about PHP safe mode, refer to [http://php.net/features.safe-mode.](http://php.net/features.safe-mode) Some web applications may not work properly with safe mode enabled: If an application on a site fails due to safe mode, switch the safe mode off by clearing the **PHP 'safe\_mode' on** check box in the hosting account properties (**Domains** > **domain name** > **Web Hosting Settings**).
- **Management of access to the server over SSH or Remote Desktop connection**. Specify whether the customer will be able to access the server shell through Secure Shell or Remote Desktop protocols.
- **Hard disk quota assignment**. Specify whether the customer will be able to assign hard quotas on disk space for his or her own web sites and for web sites of his or her customers.
- **Subdomains management**. Specify whether the customer will be able to set up additional sites under his or her domains and allow his or her customers to do so.
- **Domain aliases management**. Specify whether the customer will be able to set up additional alternative domain names for his or her web sites and allow his or her users to do so.
- **Log rotation management**. Specify whether the customer will be able to adjust the cleanup and recycling of processed log files for his or her sites.
- **Anonymous FTP management**. Specify whether the customer will be able to have an FTP directory where all users could download and upload files without the need to enter login and password. A web site should reside on a dedicated IP address in order to use anonymous FTP service.
- **FTP accounts management** (this option is available only for hosting accounts based on Microsoft Windows platforms). Specify whether the customer will be able to create and manage additional FTP accounts.
- **Task scheduling**. Specify whether the customer will be able to schedule tasks in the system. Scheduled tasks can be used for running scripts or utilities on schedule.
- **Domain limits adjustment**. Specify whether the customer will be able to adjust resource allotments for his or her account. This option must be selected if the customer should be able to set up new Web sites.
- **DNS zone management**. Specify whether the customer will be able to manage the DNS zones of his or her domains.
- **Java applications management**. Specify whether the customer will be able to install Java applications and applets on web sites through the control panel.
- **Mailing lists management.** Specify whether the customer will be able to use mailing lists provided by the GNU Mailman software.
- **Spam filter management**. Specify whether the customer will be able to use SpamAssassin spam filter and customize filtering settings.
- **Antivirus management**. Specify whether the customer will be able to use serverside antivirus protection for filtering incoming and outgoing mail.
- **Backup and restore functions**. Specify whether the customer will be able to use the control panel's facilities to back up and restore his or her sites. To allow storing backup files on the server, select the **local repository** check box. To allow the customer to use an arbitrary FTP server for storing backups, select the **remote (FTP) repository** check box.
- **Ability to select a database server**. Specify whether the customer will be able to select a database server of each type for creating his or her databases, not only use the default database server.
- **Ability to use remote XML interface**. Specify whether the customer will be able to remotely manage his or her Web sites through custom applications. The XML interface can be used for developing custom applications integrated with Web sites, which could be used, for instance, for automating setup of hosting accounts and provisioning of services for customers purchasing hosting services from a site. To learn more about using Parallels Plesk Panel's XML interface (also referred to as Parallels Plesk Panel API RPC), refer to the API RPC documentation available at <http://www.parallels.com/ptn/documentation/ppp/>.
- **Ability to use Sitebuilder**. Specify whether the customer will be able to use Sitebuilder for creating and editing his or her Web sites.
- **IIS application pool management** (available only for Windows hosting). Specify whether the customer will be able to manage his or her IIS application pool.
- **Web statistics management**. Specify whether the customer will be able to manage Web statistics for his or her Web sites.
- **Additional write/modify permissions management** (available only for Windows hosting). Specify whether the customer will be able to manage additional write/modify permissions for their domains. These permissions are required if customer's Web applications are using a file-based database (like Jet) located in the root of httpdocs or httpsdocs folders. Please note that selecting this option might seriously compromise the Web site security.
- **Shared SSL management** (available only for Windows hosting). Specify whether the customer will be able to manage shared SSL for their domains.
- **Home page management**. Specify whether the customer will be able to customize his or her Home page.
- **Maximum number of domains**. Specify the total number of domain names (Web sites) your customer will be able to host on the server. This includes Web sites hosted on this server, and domain forwarders that point to Web sites hosted on other servers. Domain aliases (additional domain names for a site hosted on this server) and subdomains are counted separately and are not limited by this resource type.
- **Maximum number of subdomains**. Specify the total number of subdomains that the customer will be able to host.
- **Maximum number of domain aliases**. Specify the total number of additional alternative domain names that the customer will be able to use for his or her Web sites.
- **Disk space**. Specify the total amount of disk space in megabytes that is allocated to the customer. It includes disk space occupied by all files related to user's domains (Web sites): Web site contents, databases, applications, mailboxes, log files and backup files.
- **Maximum amount of traffic**. Specify the amount of data in megabytes that can be transferred from the customer's Web sites during a month.
- **Maximum number of Web users**. Specify the total number of personal Web pages that your customer can host for other users under his or her domains. This service is mostly used in educational institutions that host non-commercial personal pages of their students and staff. These pages usually have Web addresses like http://your-domain.com/~username.
- **Maximum number of databases**. Specify the total number of databases that the customer can host on the server.
- **Maximum number of mailboxes**. Specify the total number of mailboxes that the customer can host on the server.
- **Mailbox quota**. Specify the amount of disk space in kilobytes that is allocated for storing e-mail messages and autoresponder attachment files to each mailbox in a domain.
- **Maximum number of mail forwarders**. Specify the total number of mail forwarders that the customer can set up.
- **Maximum number of mail autoresponders**. Specify the total number of automatic responses that the customer can set up.
- **Maximum number of mail groups**. Specify the total number of mail groups that the customer can set up.
- **Maximum number of mailing lists**. Specify the total number of mailing lists that you customer can host on the server. To provide users with mailing lists, you should install the GNU Mailman software.
- **Maximum number of Java applications**. Specify the total number of Java applications or applets that can be hosted on the server.
- **MySQL databases quota** and **Microsoft SQL databases quota**. Specify the maximum disk space amount in megabytes that MySQL and Microsoft SQL Server databases respectively can occupy on a domains belonging to the customer.
- **Maximum number of MySQL databases** and **Maximum number of Microsoft SQL server databases**. Specify the maximum number of MySQL and Microsoft SQL Server databases respectively that the customer can create on his or her domains.
- **Maximum number of additional Microsoft FrontPage accounts**. Specify the maximum number of additional Microsoft FrontPage accounts that the customer can create on his or her domains.
- **Maximum number of additional FTP accounts**. Specify the maximum number of additional FTP accounts that the customer can create on his or her domains.
- **Maximum number of IIS application pools** (available only for Windows hosting). Specify the total number of dedicated IIS application pools that the customer can allocate between his or her domains.
- **Maximum number of shared SSL links** (available only for Windows hosting). Specify the total number of shared SSL links that the customer can use on his or her domains.
- **Maximum number of ODBC connections** (available only for Windows hosting). Specify the total number of ODBC connections that the customer can use on his or her domains.
- **Maximum number of ColdFusion DSN connections** (available only for Windows hosting). Specify the total number of ColdFusion DSN connections that the customer can use on his or her domains.
- **Expiration date**. Specify the term for a hosting account. At the end of the term, all customer's domains (Web sites) will be suspended, their Web, FTP and mail services will no longer be accessible to the Internet users, and the user will not be able to log in to the control panel. Accounts cannot be automatically renewed, therefore, in order to bring the hosted domain names (Web sites) back to operation, you will need to manually renew the user account: Click the **Clients** shortcut in the navigation pane, click the client name you need, click the **Resource Usage** icon, specify another term, click **OK**, then click the **Unsuspend** shortcut.
- **IP address allocation.** Specify the shared IP addresses that you wish to allocate to the customer. If you wish to automatically provision dedicated IP addresses, select the **Allocate exclusive IP addresses to client** check box and specify the number of IP addresses that should be taken from your IP range and assigned to the customer.
- **Creation of a user account in Sitebuilder.** To allow the customer to create and manage Web sites using Sitebuilder, select the **Create a corresponding user account in Sitebuilder** check box.
- **3.** Click **OK** to complete creation of a template.

During setup of a new user account, you will select the required template and the account will be created and allocated the resources you defined.

### C HAPTER 5

# **Simplifying Setup of Domains and Web Sites**

Before you start hosting Web sites, you should create hosting configuration presets, referred to as *domain templates*. The templates cover all resource usage allotments, permissions and resource limits that you can define for a hosting account, plus mail bounce and Web statistics retention settings. There is a predefined domain template available from the control panel: You can modify it as required and use it, or you can create your own templates. The default template cannot be removed.

- ¾ *To create a domain template:*
- **1.** Go to **Domains** > **Domain Templates** > **Create Domain Template**.
- **2.** Specify the following settings:
	- **Template name**. Specify a name for this template. During setup of a new hosting account, you will be prompted to select the required template by its name. Therefore, we recommend that you choose a meaningful name that corresponds to one of your hosting plans or describes the amount of allotted resources. For example, **Mail hosting, 5GB disk space, 500 mailboxes**.
	- **Availability to other users**. If you want your customers to be able to use this template, select the check box **Make this template available to other users (sublogins)**.
	- **Mail to nonexistent users**. Specify the domain-wide mail bounce options: When somebody sends an e-mail message to an e-mail address that does not exist under your domain, the mail server on your domain accepts mails, processes it, and when it finds out that there is no such a recipient under your domain, it returns the mail back to sender with the "this address no longer accepts mail" notice. You can choose to:
		- change the default notice if you do not like it (leave the **Reject with message** option selected and type another message into the input box),
		- forward undelivered mail to another e-mail address (select the **Forward to address** option and specify the e-mail address you need), or
		- reject mail without accepting it (select the **Reject** option). This setting can decrease mail server load caused by a large amount of spam, which is often directed at randomly generated user names. However, for spammers this can somewhat speed up scanning of your mail server for valid e-mail addresses.
		- forward to external mail server (available only for Windows hosting). With this setting, all mail addressed to nonexistent users will be forwarded to the specified external mail server.
- **Webmail**. Specify whether the users of mailboxes in this domain should be able to read their mail through a browser based webmail application, and select the application that should be used.
- **Overuse policy**. Specify what should be done to the site when disk space and traffic limits are exceeded: To block the site, select the **Overuse is not allowed** option. To allow the site to operate, select the **Overuse is allowed** option. Leave the check box **Notify the domain owner about reaching the resource limit** selected if you want the control panel to notify you when the resource usage limit is reached.
- **Subdomains**. Specify the number of subdomains that can be hosted under this domain.
- **Domain aliases**. Specify the total number of additional alternative domain names that can be used for this site.
- **Disk space**. Specify the total amount of disk space allocated to a hosting account associated with the domain. This amount is measured in megabytes. It includes disk space occupied by all files related to the domain/Web site: Web site contents, databases, applications, mailboxes, log files and backup files.
- **Traffic**. Specify the amount of data in megabytes that can be transferred from the Web site during a month.
- **Web users**. Specify the number of personal Web pages that can be hosted for other users under his or her domain. This service is mostly used in educational institutions that host non-commercial personal pages of their students and staff. These pages usually have web addresses like http://yourdomain.com/~username. If you wish to allow execution of scripts embedded in personal Web pages, select also the **Allow the web users scripting** check box. For more information, refer to Parallels Plesk Panel 9.5 Administrator's Guide, section Hosting Personal Web Pages.
- **MySQL Databases**. Specify the number of databases that can be hosted under this domain.
- **Mailboxes**. Specify the number of mailboxes that can be hosted under this domain.
- **Mailbox quota**. Specify the amount of disk space in kilobytes that is allocated for storing e-mail messages and autoresponder attachment files to each mailbox under this domain.
- **Mail redirects**. Specify the number of mail forwarders that can be used in a domain.
- **Mail groups**. Specify the number of simple mailing lists that can be set up in a domain.
- **Autoresponders**. Specify the number of automatic responses that can be set up in a domain.
- **Mailing lists**. Specify the number of mailing lists that can run in a domain.
- **Java applications**. Specify the maximum number of Java applications or applets that the domain owner can install under a domain.
- **Databases quota** (only for Windows hosting). Specify the maximum disk space amount in megabytes that MySQL and Microsoft SQL Server databases respectively can occupy under the domain.
- **Microsoft FrontPage accounts** (only for Windows hosting). Specify the maximum number of additional Microsoft FrontPage accounts that can be created under the domain.
- **FTP accounts** (available only for Windows hosting). Specify the maximum number of additional FTP accounts that can be created under the domain.
- **Microsoft SQL Server databases** (available only for Windows hosting). Specify the number of databases that can be hosted under this domain.
- **ODBC connections** (available only for Windows hosting). Specify the total number of ODBC connections that can be used under the domain.
- **ColdFusion DSN connections** (available only for Windows hosting). Specify the total number of ColdFusion DSN connections that can be used under the domain.
- **Shared SSL links** (available only for Windows hosting). Specify the total number of shared SSL links that can be used under the domain.
- **Expiration date**. Specify the term for the Web site hosting account. At the end of the term, the domain (Web site) will be suspended, its Web, FTP and mail services will no longer be accessible to the Internet users, and domain owner will not be able to log in to the control panel. Hosting accounts cannot be automatically renewed, therefore, in order to bring the hosted domain name (and Web site) back to operation, you will need to manually renew the hosting account: click the **Domains** shortcut in the navigation pane, click the domain name your need, click the **Resource Usage** icon, specify another expiration date, click **OK**, then click the **Unsuspend** icon (**Domains** > **domain name** > **Unsuspend**).
- **Log rotation**. All connections to the Web server and requests for files that were not found on the server are registered in log files. These log files are analyzed by the statistical utilities running on the server, which then present graphical reports on demand. If you need to view the contents of these raw log files for debugging purposes, go to **Domains >** *domain name* **> Log Manager**, and then click the log file name you need. To prevent these log files from growing too large, you should enable automatic cleanup and recycling of log files:
	- select the **Switch on log rotation** check box,
	- specify when to recycle log files,
	- specify how many instances of each log file processed by Parallels Plesk Panel's statistical utilities to store on the server,
	- specify whether they should be compressed,
	- specify whether they should be sent to an e-mail address after processing.
- **Web and traffic statistics retention**. Specify the number of months during which the Web and bandwidth usage statistics should be kept on the server.
- **DNS**. Specify whether the DNS server on your Web host should act as a master (primary) or slave (secondary) name server for the domain name zone. A primary name server stores locally the zone file it serves, while a secondary server only retrieves a copy of this file from the primary. You would normally leave the **Master** option selected.
- **Physical hosting account**. If you are going to host not only domain names (DNS zone settings), but also Web sites, select the **Physical hosting** check box and specify the hosting features:
- **Hard disk quota**. In addition to the soft quota, you can specify the so-called hard quota that will not allow writing more files to the web space when the limit is reached. At attempt to write files, users will get "Out of disk space" error.
- **SSL support**. Secure Sockets Layer encryption is generally used for protecting transfer of sensitive data during online transactions on e-commerce Web sites that run on dedicated IP addresses. SSL certificates that participate in the encryption process are usually applied to a single domain name on a single IP address, therefore, each site that needs SSL protection must be hosted on a dedicated IP address. An exception to this is subdomains, which you can protect with a wildcard certificate. Installing an SSL certificate on a Web server that hosts several web sites with different domain names on a single IP address (shared or name-based hosting) is technically possible, however, it is not recommended: the encryption will be provided, but users will get warning messages on attempt to connect to the secure site. To allow SSL encryption for Web sites, select the **SSL support** check box.
- **Create and publish Web site using Sitebuilder**. This will enable the site owner to create and manage a Web site using Sitebuilder.
- **Use a single directory for housing SSL and non-SSL content** (available only for Linux hosting). By default, when users publish their sites through their FTP accounts, they need to upload the Web content that should be accessible via secure connections to the httpsdocs directory, and the content that should be accessible via plain HTTP, to the httpdocs directory. For the convenience of publishing all content through a single location – httpdocs directory, select the Use a single directory for housing SSL and non-SSL content check box.**Microsoft FrontPage support**. Microsoft FrontPage is a popular Web site authoring tool. To enable users to publish and modify their sites through Microsoft FrontPage, select the **Microsoft FrontPage support** and **FrontPage over SSL support** check boxes and set the **Remote Microsoft FrontPage authoring**  option to **allowed**.
- **Support for hosting services and scripting languages**. Specify which of the following programming and scripting languages should be interpreted, executed or otherwise processed by the Web server: Active Server Pages (ASP), ASP.NET (on Windows-based hosting), Server Side Includes (SSI), PHP hypertext preprocessor (PHP), Common Gateway Interface (CGI), Fast Common Gateway Interface (FastCGI), Perl, Python, ColdFusion, and Miva scripting required for running Miva e-commerce solutions.
- **Web statistics**. To allow domain (Web site) owner to view the information on the number of people visited his or her site and the pages of the site they viewed, select the statistical package you need from the **Web statistics** menu, and select the **accessible via password protected directory /plesk-stat/webstat** check box. This will install the statistical software of your choice, which will generate reports and place them into the password-protected directory. The domain/web site owner will then be able to access Web statistics at the URL: https://your-domain.com/plesk-stat/webstat using his or her FTP account login and password.
- **Custom error documents**. When visitors coming to your site request pages that the web server cannot find, the web server generates and displays a standard HTML page with an error message. If you wish to create your own error pages and use them on your server or allow your customers to do that, select the **Custom error documents** check box.
- **Access to the server over SSH or Remote Desktop with FTP user's credentials**. This allows a site owner to upload securely Web content to the server through a Secure Socket Shell or Remote Desktop connection, however, allowing access to the server also poses a potential threat to the server security, so we recommend that you leave the **Forbidden** option selected.
- **Additional write/modify permissions** (available only for Windows hosting). This option is required if customer's web applications are using a file-based database (like Jet) located in the root of httpdocs or httpsdocs folders. Please note that selecting this option might seriously compromise the Web site security.
- **Use dedicated IIS application pool** (available only for Windows hosting). This option enables the use of dedicated IIS application pool for Web applications on a domain. Using dedicated IIS application pool dramatically improves the stability of domain Web applications due to worker process isolation mode. This mode gives each Web site hosted on the server the possibility to allocate a separate process pool for execution of its Web applications. This way, malfunction in one application will not cause stopping of all the others. This is especially useful when you are using shared hosting package.
- **Maximum CPU use** (available only for Windows hosting). To limit the amount of CPU resources that domain's IIS application pool can use, clear the **Unlimited** check box and type in the number (in percents).
- **Performance. To avoid excessive usage of bandwidth, which can lead to** resources overage, you can set various performance limitations for a domain.
	- **Maximum bandwidth usage.** To limit the maximum speed (measured in kilobytes per second) that a domain can share between all its connections, clear the **Unlimited** check box and type in a number in kilobytes.
	- **Connections limiting.** To limit the maximum number of simultaneous connections to a domain, clear the **Unlimited** check box and type in a number.
- **3.** Click **OK** to complete creation of a template.

During setup of a hosting account for a new domain (Web site), you will select the required template and the hosting account will be created and allocated the resources and hosting services you defined.

#### C HAPTER 6

# **Creating User Accounts**

This chapter focuses on creating *reseller accounts* that you will create for resellers, and *client accounts* that you will create for end users of Web hosting services.

If you need to create a domain administrator's account, see Parallels Plesk Panel 9.5 Administrator's Guide, section Setting Up Hosting Account for a Web Site.

If you need to create an e-mail user account, see Parallels Plesk Panel 9.5 Administrator's Guide, section Creating Mailboxes.

### **In this chapter:**

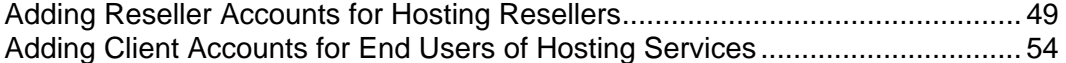

# <span id="page-48-1"></span><span id="page-48-0"></span>**Adding Reseller Accounts for Hosting Resellers**

- ¾ *To accommodate a new reseller:*
- **1.** Go to **Home** > **Accounts** group title menu > **Create Reseller Account**.
- **2.** Specify the contact and billing information. Contact name, login name and password are mandatory fields.
- **3.** If you have predefined user account templates, you can select the template you need from the **Select template** menu.
- **4.** If the Sitebuilder Web site creation and management service is installed on the server, leave the **Create a corresponding user account in Sitebuilder**  check box selected.
- **5.** Click **Next >>**.
- **6.** Specify the following settings:
	- **Overuse and overselling**. Specify whether the reseller will be able to sell more resources to the customers than his or her hosting plan actually provides. Overselling is a marketing strategy based on the following scheme: a reseller, who was allotted, for example, ten gigabytes of disk space, allocates five gigabytes of disk space to each of his or her customers, assuming that none of them will actually use all of their allocated disk space. When the amount of disk space used by reseller's customers exceeds reseller's disk space allotment (ten gigabytes in our example), two things can happen depending on the overuse policy selected for this reseller account. If overuse is allowed for this reseller, then the reseller will have to pay overage charges and upgrade his or her hosting account to accommodate the increased needs of his or her customers. If overuse is not allowed for this reseller, all Web sites and user accounts of this reseller's customers will be suspended which can lead to customer dissatisfaction and complaints since customers did not actually exceed their own limits. Due to this, it is not generally recommended to allow overselling for reseller accounts. If you want to allow overselling for a reseller account, it is recommended to also allow overuse for this account.
	- **Maximum number of clients**. Specify the total number of user accounts that the reseller can create for his or her customers.
	- **Maximum number of domains**. Specify the total number of domain names (Web sites) that the reseller will be able to host on the server. This includes Web sites hosted on this server, and domain forwarders that point to Web sites hosted on other servers. Domain aliases (additional domain names for a site hosted on this server) and subdomains are counted separately and are not limited by this resource type.
	- **Maximum number of subdomains**. Specify the total number of subdomains that the reseller will be able to host.
- **Maximum number of domain aliases**. Specify the total number of additional alternative domain names that the reseller will be able to use for his or her Web sites.
- **Maximum number of Web users**. Specify the total number of personal Web pages that the reseller can host for other users under his or her domains. This service is mostly used in educational institutions that host non-commercial personal pages of their students and staff. These pages usually have Web addresses like http://your-domain.com/~username. See the Hosting Personal Web Pages section for details.
- **Maximum number of additional Microsoft FrontPage accounts** (available only for Windows hosting). Specify the maximum number of additional Microsoft FrontPage accounts that the reseller can create under his or her domains.
- **Maximum number of additional FTP accounts (available only for Windows hosting).** Specify the maximum number of additional FTP accounts that the reseller can create on his or her domains.
- **Disk space**. Specify the total amount of disk space in megabytes that is allocated to the reseller. It includes disk space occupied by all files related to user accounts and sites: Web site contents, databases, applications, mailboxes, log files and backup files.
- **Maximum amount of traffic**. Specify the total amount of data in megabytes that can be transferred from the reseller's Web sites during a month.
- **MySQL databases quota** and **Microsoft SQL databases quota** (available only for Windows hosting). Specify the maximum disk space amount in megabytes that MySQL and Microsoft SQL Server databases respectively can occupy under domains belonging to the reseller.
- **Maximum number of MySQL databases** and **Maximum number of Microsoft SQL server databases** (available only for Windows hosting). Specify the maximum number of MySQL and Microsoft SQL Server databases respectively that the reseller can create under his or her domains.
- **Maximum number of ODBC connections** (available only for Windows hosting). Specify the total number of ODBC connections that the reseller can use on his or her domains.
- **Maximum number of ColdFusion DSN connections** (available only for Windows hosting). Specify the total number of ColdFusion DSN connections that the reseller can use on his or her domains.
- **Maximum number of mailboxes**. Specify the total number of mailboxes that the reseller can host on the server.
- **Mailbox quota**. Specify the amount of disk space in kilobytes that is allocated for storing e-mail messages and autoresponder attachment files to each mailbox in a domain.
- **Maximum number of mail forwarders**. Specify the total number of mail forwarders that the reseller can set up.
- **Maximum number of mail autoresponders**. Specify the total number of automatic responses that the reseller can set up.
- **Maximum number of mail groups**. Specify the total number of mail groups that the reseller can set up.
- **Maximum number of mailing lists**. Specify the total number of mailing lists that the reseller can host on the server.
- **Maximum number of Java applications**. Specify the total number of Java applications or applets that can be hosted on the server.
- **Maximum number of IIS application pools** (available only for Windows hosting). Specify the total number of dedicated IIS application pools that the reseller can allocate between his or her domains.
- **Maximum number of shared SSL links** (available only for Windows hosting). Specify the total number of shared SSL links that the reseller can use on his or her domains.
- **Expiration date**. Specify the term for a hosting account. At the end of the term, all reseller's sites and sites of the reseller's customers will be suspended, their Web. FTP and mail services will no longer be accessible to the Internet users, and the users will not be able to log in to the control panel. Accounts cannot be automatically renewed, therefore, in order to bring the hosted domain names (Web sites) back to operation, you will need to manually renew the user account: go to **Resellers >** *reseller's name* **> Resource Usage**, specify another term, click **OK**, then click **Unsuspend**.
- **7.** Click **Next >>**.
- **8.** Grant the required permissions to the reseller:
	- **Access to control panel**. Select this to allow the reseller to access the control panel for managing his or her account, users accounts, and sites.
	- **Client account creation**. Select this to allow the reseller to create user accounts.
	- **Domain creation** and **Physical hosting management.** Select these two options to allow the reseller to set up hosting accounts for new sites, modify hosting account features and switch on or off support for programming and scripting languages.
	- **Hosting performance management**. Specify whether the reseller will be able to limit bandwidth usage and number of connections to his or her Web sites.
	- **PHP safe mode management** (available only for Linux hosting). Specify whether the reseller will be able to switch the PHP safe mode off for his or her sites. By default, PHP is configured to operate in safe mode with functional restrictions. To learn more about PHP safe mode, refer to [http://php.net/features.safe](http://php.net/features.safe-mode)[mode.](http://php.net/features.safe-mode) Some Web applications may not work properly with safe mode enabled: If an application on a site fails due to safe mode, switch the safe mode off by clearing the **PHP 'safe\_mode' on** check box in the hosting account properties (**Domains** > **domain name** > **Web Hosting Settings**).
	- **Management of access to the server over SSH or Remote Desktop connection**. Specify whether the reseller will be able to access the server shell through Secure Shell or Remote Desktop protocols.
	- **Hard disk quota assignment**. Specify whether the reseller will be able to assign hard quotas on disk space for his or her own Web sites and for Web sites of his or her customers.
	- **Subdomains management**. Specify whether the reseller will be able to set up additional sites under his or her domains and allow his or her customers to do so.
- **Domain aliases management**. Specify whether the reseller will be able to set up additional alternative domain names for his or her Web sites and allow his or her users to do so.
- **Log rotation management**. Specify whether the reseller will be able to adjust the cleanup and recycling of processed log files for his or her sites.
- **Anonymous FTP management**. Specify whether the reseller will be able to have an FTP directory where all users could download and upload files without the need to enter login and password. A web site should reside on a dedicated IP address in order to use anonymous FTP service.
- **FTP accounts management** (only for Windows hosting). Specify whether the reseller will be able to manage additional FTP accounts for Web sites.
- **Task scheduling**. Specify whether the reseller will be able to schedule tasks in the system. Scheduled tasks can be used for running scripts or utilities on schedule.
- **Domain limits adjustment**. Specify whether the reseller will be able to adjust resource allotments for his or her customers and Web sites. This option must be selected if the reseller should be able to set up new user accounts and Web sites.
- **DNS zone management**. Specify whether the reseller will be able to manage the DNS zones of his or her domains.
- **Java applications management**. Specify whether the reseller will be able to install Java applications and applets on Web sites through the control panel.
- **Mailing lists management.** Specify whether the customer will be able to use mailing lists provided by the GNU Mailman software.
- **Spam filter management**. Specify whether the reseller will be able to use SpamAssassin spam filter and customize filtering settings.
- **Antivirus management**. Specify whether the reseller will be able to use server-side antivirus protection for filtering incoming and outgoing mail.
- **Backup and restore functions**. Specify whether the reseller will be able to use the control panel's facilities to back up and restore his or her sites. To allow storing backup files on the server, select the **local repository** check box. To allow the customer to use an arbitrary FTP server for storing backups, select the **remote (FTP) repository** check box.
- **Ability to use remote XML interface**. Specify whether the reseller will be able to remotely manage his or her Web sites through custom applications. The XML interface can be used for developing custom applications integrated with Web sites, which could be used, for instance, for automating setup of hosting accounts and provisioning of services for customers purchasing hosting services from a site. To learn more about using Parallels Plesk Panel's XML interface (also referred to as Parallels Plesk Panel API RPC), refer to the API RPC documentation available at <http://www.parallels.com/ptn/documentation/ppp/>.
- **Ability to use Sitebuilder**. Specify whether the reseller will be able to use Sitebuilder for creating and editing his or her Web sites.
- **IIS application pool management** (available only for Windows hosting). Specify whether the reseller will be able to manage his or her IIS application pool.
- **Web statistics management**. Specify whether the reseller will be able to manage Web statistics for his or her Web sites.
- **Additional write/modify permissions management (available only for Windows** hosting). Specify whether the reseller will be able to manage additional write/modify permissions for their domains. These permissions are required if customer's Web applications are using a file-based database (like Jet) located in the root of httpdocs or httpsdocs folders. Please note that selecting this option might seriously compromise the Web site security.
- **Shared SSL management** (available only for Windows hosting). Specify whether the reseller will be able to manage shared SSL for his or her Web sites.
- **Home page management**. Specify whether the reseller will be able to customize his or her Home page.
- **Ability to select a database server**. Specify whether the reseller will be able to select a database server of each type for creating his or her databases, not only use the default database server.
- **9.** Click **Next >>**.

**10.**Allocate IP addresses to the user: select IP addresses and click **Add >>**.

**11.**Click **Finish**.

You can now send the URL to control panel and login credentials to the reseller.

# <span id="page-53-1"></span><span id="page-53-0"></span>**Adding Client Accounts for End Users of Hosting Services**

- ¾ *To accommodate a new Web hosting service customer:*
- **1.** To sign up your own customer, go to **Home** > **Accounts** group title menu > **Create Client Account**. To sign up a reseller's customer, go to **Resellers** > *reseller's name* > **Clients** group title menu > **Create Client Account**.
- **2.** Specify the contact and billing information. Contact name, login name and password are mandatory fields.
- **3.** If you have predefined user account templates, you can select the template you need from the **Select template** menu.
- **4.** If the Sitebuilder Web site creation and management service is installed on the server, leave the **Create a corresponding user account in Sitebuilder**  check box selected.
- **5.** Click **Next >>**.
- **6.** Specify the following settings:
	- **Overuse policy**. Specify what should be done when disk space and monthly bandwidth (traffic) allotments are exceeded. We recommend setting this option to **Overuse is allowed**. Otherwise, the user account and user's sites will be blocked when the resource limits are exceeded.
	- **Maximum number of domains**. Specify the total number of domain names (Web sites) your customer will be able to host on the server. This includes Web sites hosted on this server, and domain forwarders that point to Web sites hosted on other servers. Domain aliases (additional domain names for a site hosted on this server) and subdomains are counted separately and are not limited by this resource type.
	- **Maximum number of subdomains**. Specify the total number of subdomains that the customer will be able to host.
	- **Maximum number of domain aliases**. Specify the total number of additional alternative domain names that the customer will be able to use for his or her Web sites.
	- **Maximum number of Web users**. Specify the total number of personal Web pages that your customer can host for other users under his or her domains. This service is mostly used in educational institutions that host non-commercial personal pages of their students and staff. These pages usually have web addresses like http://your-domain.com/~username. See the Hosting Personal Web Pages section for details.
	- **Maximum number of additional Microsoft FrontPage accounts (available only for** Windows hosting). Specify the maximum number of additional Microsoft FrontPage accounts that the customer can create on his or her domains.
- **Maximum number of additional FTP accounts** (available only for Windows hosting). Specify the maximum number of additional FTP accounts that the customer can create on his or her domains.
- **Disk space**. Specify the total amount of disk space in megabytes that is allocated to the customer. It includes disk space occupied by all files related to user's domains (Web sites): Web site contents, databases, applications, mailboxes, log files and backup files.
- **Maximum amount of traffic**. Specify the amount of data in megabytes that can be transferred from the customer's Web sites during a month.
- **Maximum number of MySQL databases** and **Maximum number of Microsoft SQL server databases**. Specify the maximum number of MySQL and Microsoft SQL Server databases respectively that the customer can host under his or her domains.
- **MySQL databases quota** and **Microsoft SQL databases quota**. Specify the maximum disk space amount in megabytes that MySQL and Microsoft SQL Server databases respectively can occupy on a domains belonging to the customer.
- **Maximum number of ODBC connections (available only for Windows hosting).** Specify the total number of ODBC connections that the customer can use on his or her domains.
- **Maximum number of ColdFusion DSN connections** (available only for Windows hosting). Specify the total number of ColdFusion DSN connections that the customer can use on his or her domains.
- **Maximum number of mailboxes**. Specify the total number of mailboxes that the customer can host on the server.
- **Mailbox quota**. Specify the amount of disk space in kilobytes that is allocated for storing e-mail messages and autoresponder attachment files to each mailbox in a domain.
- **Maximum number of mail forwarders**. Specify the total number of mail forwarders to a single recipient that the customer can set up.
- **Maximum number of mail groups**. Specify the total number of mail forwarders to multiple recipients that the customer can set up.
- **Maximum number of mail autoresponders**. Specify the total number of automatic responses that the customer can set up.
- **Maximum number of mailing lists**. Specify the total number of mailing lists that you customer can host on the server.
- **Maximum number of Java applications**. Specify the total number of Java applications or applets that can be hosted on the server.
- **Maximum number of IIS application pools** (available only for Windows hosting). Specify the total number of dedicated IIS application pools that the customer can allocate among his or her domains.
- **Maximum number of shared SSL links** (available only for Windows hosting). Specify the total number of shared SSL links that the customer can use on his or her domains.
- **Expiration date**. Specify the term for the hosting account. At the end of the term, all domains (Web sites) of the user will be suspended, their Web, FTP and mail services will no longer be accessible to the Internet users, and the user will not be able to log in to the control panel. Accounts cannot be automatically renewed, therefore, in order to bring the hosted domain names (Web sites) back to operation, you will need to manually renew the user account: go to **Clients** > *client name* > **Resource Usage**, specify another term, click **OK**, then click the **Unsuspend** shortcut.
- **7.** Click **Next >>**.
- **8.** Grant the required permissions to the customer (if you created this user account without using an account template):
	- **Access to control panel**. Specify whether the customer will be able to access the control panel for managing his or her account and sites.
	- **Domain creation. Specify whether the customer will be able to set up hosting** accounts for new sites.
	- **Physical hosting management**. Specify whether the customer will be able to set up hosting accounts, modify hosting account features and switch on or off support for programming and scripting languages.
	- **Hosting performance management**. Specify whether the customer will be able to limit bandwidth usage and number of connections to his or her Web sites.
	- **PHP safe mode management** (available only for Linux hosting). Specify whether the customer will be able to switch the PHP safe mode off for his or her sites. By default, PHP is configured to operate in safe mode with functional restrictions. To learn more about PHP safe mode, refer to [http://php.net/features.safe](http://php.net/features.safe-mode)[mode.](http://php.net/features.safe-mode) Some web applications may not work properly with safe mode enabled: If an application on a site fails due to safe mode, switch the safe mode off by clearing the **PHP 'safe\_mode' on** check box in the hosting account properties (**Domains** > **domain name** > **Web Hosting Settings**).
	- **Management of access to the server over SSH or Remote Desktop**. Specify whether the customer will be able to access the server shell through Secure Shell (for Linux hosting) or Remote Desktop (for Windows hosting) protocols.
	- **Hard disk quota assignment**. Specify whether the customer will be able to assign hard quotas on disk space for his or her Web sites.
	- **Subdomains management**. Specify whether the customer will be able to set up additional sites under his or her domains.
	- **Domain aliases management**. Specify whether the customer will be able to set up additional alternative domain names for his or her Web sites.
	- **Log rotation management**. Specify whether the customer will be able to adjust the cleanup and recycling of processed log files for his or her sites.
	- **Anonymous FTP management**. Specify whether the customer will be able to have an FTP directory where all users could download and upload files without the need to enter login and password. A Web site should reside on a dedicated IP address in order to use anonymous FTP service.
	- **FTP accounts management** (available only for Windows hosting). Specify whether the customer will be able to create and manage additional FTP accounts.
- **Task scheduling**. Specify whether the customer will be able to schedule tasks in the system. Scheduled tasks can be used for running scripts or utilities on schedule.
- **Domain limits adjustment**. Specify whether the customer will be able to change resource allotments for his or her own account. This option must be selected if the customer should be able to set up new Web sites.
- **DNS zone management**. Specify whether the customer will be able to manage the DNS zones of his or her domains.
- **Java applications management**. Specify whether the customer will be able to install Java applications and applets on web sites through the control panel.
- **Mailing lists management.** Specify whether the customer will be able to use mailing lists.
- **Spam filter management**. Specify whether the customer will be able to use spam filter provided by the SpamAssassin software.
- **Antivirus management**. Specify whether the customer will be able to use serverside antivirus protection for filtering incoming and outgoing mail.
- **Data backup and restore functions**. Specify whether the customer will be able to use the control panel's facilities to back up and restore his or her sites. For Linux hosting accounts, you also need to select the following check boxes: To allow storing backup files on the server, select the **local repository** check box, to allow the customer to use an arbitrary FTP server for storing backups, select the **remote (FTP) repository** check box.
- **Ability to use remote XML interface**. Specify whether the customer will be able to remotely manage his or her Web sites through custom applications. The XML interface can be used for developing custom applications integrated with Web sites, which could be used, for instance, for automating setup of hosting accounts and provisioning of services for customers purchasing hosting services from a site. To learn more about using Parallels Plesk Panel's XML interface (also referred to as Parallels Plesk Panel API RPC), refer to the API RPC documentation available at

<http://www.parallels.com/ptn/documentation/ppp/>.

- **Ability to use Sitebuilder**. Specify whether the customer will be able to use Sitebuilder for creating and editing his or her Web site.
- **IIS Application Pool Management** (available only for Windows hosting). Specify whether the customer will be able to manage his or her IIS application pool.
- **Web statistics management**. Specify whether the customer will be able to manage Web statistics for his or her domains.
- **Additional write/modify permissions management (available only for Windows** hosting). Specify whether the customer will be able to manage additional write/modify permissions for his or her domains. These permissions are required if customer's Web applications are using a file-based database (like Jet) located in the root of httpdocs or httpsdocs folders. Please note that selecting this option might seriously compromise the Web site security.
- **Shared SSL management** (available only for Windows hosting). Specify whether the customer will be able to manage shared SSL for his or her domains.
- **Home page management**. Specify whether the customer will be able to customize his or her Home page.
- **Ability to select a database server**. Specify whether the customer will be able to select a database server of each type for creating his or her databases, not only use the default database server.
- **9.** Click **Next >>**.
- **10.**Allocate IP addresses to the user: select IP addresses and click **Add >>**.
- **11.**Click **Finish**.

You can now send the URL to control panel and login credentials to your customer.

C HAPTER 7

# **Hosting Web Sites**

This chapter explains how to:

- **•** Create a hosting account for publishing a site.
- **Specify the amount of disk space and monthly bandwidth a site can consume.**
- **Delegate privileges to manage a site through Parallels Plesk Panel to another user,** if that user does not have access to a client level account.
- Publish a site to the server.

### **In this chapter:**

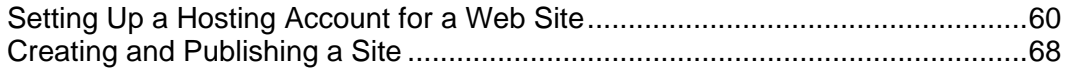

# <span id="page-59-1"></span><span id="page-59-0"></span>**Setting Up a Hosting Account for a Web Site**

- ¾ *To host a Web site on the server:*
- **1.** Go to **Home** > **Domains** group title menu > **Create Domain**.
- **2.** Select the user account to which the site will belong (click an option button to the left of the user name).
- **3.** Click **Next >>**.
- **4.** In the **Domain name** field, leave the WWW box selected, and type your domain name example.com. Having the www alias preceding a domain name will allow users to get to the site no matter what they type in their browsers: www.example.com and example.com will both point to the same site.
- **5.** From the **Assign IP address** menu, select the required IP address. You should select a dedicated IP address (not shared among other sites), or, in terms of Parallels Plesk Panel, exclusive IP address to be able to install an authentic digital SSL certificate for securing customers' communications to your hosting server.
- **6.** In the **Use domain template settings** menu, select the template you created, or leave the **default domain** value selected if you did not create custom templates. To facilitate setup of new Web sites, the control panel uses settings inherited from domain templates. After your Web site is set up, you can replace the default settings with other settings.
- **7.** Under **Switch on service**, leave the **Mail** and **DNS** check boxes selected if email accounts and DNS zones will be served by the mail and DNS services running on this server.
- **8.** Under **Hosting type**, select the **Web site hosting** option to host the Web site on this machine.

Upon completion of this procedure, your control panel will set up the domain name server on this machine to serve the new domain name and prepare the Web server to serve the new Web site: a new zone file with appropriate resource records will be added to the Domain Name Server's configuration files, a Web space will be created inside the Web server's directory, and necessary user accounts will be created on the server.

**Note:** If the site is hosted on another machine, and you wish to set up your control panel's DNS server only to serve the DNS zone for that site, select either **Frame forwarding** or **Standard forwarding** option. With standard forwarding, a user is redirected to the site and the actual site's URL is shown in the user's browser, so the user always knows that he or she is redirected to another URL. With frame forwarding, a user is redirected to the site without knowing that the site actually resides at another location. For example: your customer has a free personal web site with his or her Internet Service Provider or a free Web host, and the Web site address is http://www.geocities.com/~myhomepage. The customer purchased a second level domain name www.myname.com and wants you to provide domain forwarding to his Web site. In this case you would normally choose the **Frame forwarding** service. For more information, refer to the Parallels Plesk Panel 9.5 Administrator's Guide, section Serving Domain Names for Sites Hosted on Other Servers (Domain Forwarding).

- **9.** Type in the username and password that will be used for uploading Web site content over FTP and Microsoft FrontPage.
- **10.**Select the **Configure advanced Web hosting settings** check box and click **Next >>**.
- **11.**Specify the following settings:
	- **SSL support**. Secure Sockets Layer encryption is generally used for protecting transfer of sensitive data during online transactions on e-commerce Web sites that run on dedicated IP addresses. SSL certificates that participate in the encryption process are usually applied to a single domain name on a single IP address, therefore, each site that needs SSL protection must be hosted on a dedicated IP address. An exception to this is subdomains, which you can protect with a wildcard certificate. Installing an SSL certificate on a Web server that hosts several Web sites with different domain names on a single IP address (shared or name-based hosting) is technically possible, however, it is not recommended: the encryption will be provided, but users will get warning messages on attempt to connect to the secure site. To allow SSL encryption for Web sites, select the **SSL support** check box.
	- **Use a single directory for housing SSL and non-SSL content** (available only for Linux hosting). By default, when users publish their sites through their FTP accounts, they need to upload the web content that should be accessible via secure connections to the httpsdocs directory, and the content that should be accessible via plain HTTP, to the httpdocs directory. For the convenience of publishing all content through a single location – httpdocs directory, select the **Use a single directory for housing SSL and non-SSL content** check box.
	- **Hard disk quota** (available only for Linux hosting). Specify the amount of disk space in megabytes allocated to the Web space for this site. This is the socalled hard quota that will not allow writing more files to the Web space when the limit is reached. At attempt to write files, users will get the "Out of disk space" error. Hard quotas should be enabled in the server's operating system, so if you see the "Hard disk quota is not supported" notice to the right of the **Hard disk quota** field, but would like to use the hard quotas, log in to the server shell and run the command quotaon -a.
- **Access to the server over SSH or Remote Desktop with FTP user's credentials**. This allows a site owner to upload securely Web content to the server through a Secure Socket Shell or Remote Desktop connection, however, allowing access to the server also poses a potential threat to the server security, so we recommend that you set this option to **Forbidden**.
- **Create and publish Web site using Sitebuilder**. This allows a site owner to create and manage his or her Web site using the Sitebuilder program installed on your server.
- **Microsoft FrontPage support**. Microsoft FrontPage is a popular Web site authoring tool. To enable users to publish and modify their sites through Microsoft FrontPage, select the options **Microsoft FrontPage support**, **Microsoft FrontPage over SSL support**, and **Remote FrontPage authoring allowed.**
- **Support for hosting services and scripting languages**. Specify which of the following programming and scripting languages should be supported by the Web server: Active Server Pages (ASP), ASP.NET (on Windows-based hosting), Server Side Includes (SSI), PHP hypertext preprocessor (PHP), Common Gateway Interface (CGI), Fast Common Gateway Interface (FastCGI), Perl, Python, ColdFusion, and Miva scripting required for running Miva e-commerce solutions. By default, PHP is configured to operate in safe mode with functional restrictions. To learn more about PHP safe mode, refer to [http://php.net/features.safe-mode.](http://php.net/features.safe-mode) Some web applications may not work properly with safe mode enabled: If an application on your site fails due to safe mode, switch the safe mode off by clearing the **PHP 'safe\_mode' on** check box in the hosting account properties (**Domains** > **domain name** > **Web Hosting Settings**).
- **Web statistics**. To allow the Web site owner to view the information on the number of people visited his or her site and the pages of the site they viewed, select the statistics program from the **Web statistics** menu, and select the **accessible via password protected directory /plesk-stat/webstat** check box. This will install the statistics software of your choice, which will generate reports and place them into the password protected directory. The domain/web site owner will then be able to access Web statistics at the URL: https://yourdomain.com/plesk-stat/webstat using his or her FTP account login and password.
	- **Note:** When you switch from one statistics program to another, all reports created by the previously used statistics program are deleted and new reports are created in accordance with the information read from log files kept on the server. This means that if you configured the system (at **Domains >** *domain name* **> Log Manager > Log Rotation**) so as to keep log files only for the last month, then Web statistics will be available only for the last month.
- **Custom error documents**. When visitors coming to a site request pages that the Web server cannot find, the Web server generates and displays a standard HTML page with an error message. If you wish to create your own error pages and use them on your Web server or allow your customers to do that, select the **Custom error documents** check box.
- **Additional write/modify permissions** (available only for Windows hosting). This option is required if Web applications under a domain will be using a file-based database (like Jet) located in the root of httpdocs or httpsdocs folders. Please note that selecting this option might seriously compromise the Web site security.

 **Use dedicated IIS application pool** (available only for Windows hosting). This option enables the use of dedicated IIS application pool for Web applications on a domain. Using dedicated IIS application pool dramatically improves the stability of domain Web applications due to worker process isolation mode. This mode gives each Web site hosted on the server the possibility to allocate a separate process pool for execution of its Web applications. This way, malfunction in one application will not cause stopping of all the others. This is especially useful when you are using shared hosting package.

**12.**Click **Next >>**.

**13.**Specify the following settings:

- **Overuse policy**. Specify what should be done to the site when disk space and traffic limits are exceeded: To block the site, select the **Overuse is not allowed** option. To allow the site to operate, select the **Overuse is allowed** option.
- **Maximum number of subdomains**. Specify the number of subdomains that can be hosted under this domain.
- **Maximum number of domain aliases**. Specify the total number of additional alternative domain names that the site owner will be able to use for his or her Web site.
- **Disk space**. Specify the total amount of disk space allocated to a hosting account associated with the domain. This amount is measured in megabytes. It includes disk space occupied by all files related to the domain/Web site: Web site contents, databases, applications, mailboxes, log files and backup files.
- **Maximum amount of traffic**. Specify the amount of data in megabytes that can be transferred from the Web site during a month.
- **Maximum number of Web users**. Specify the number of personal Web pages that the domain owner can host for other users under his or her domain. This service is mostly used in educational institutions that host non-commercial personal pages of their students and staff. These pages usually have web addresses like http://your-domain.com/~username. If you wish to allow execution of scripts embedded in personal Web pages, select also the **Allow the web users scripting** check box. See the Hosting Personal Web Pages section for details.
- **Maximum number of MySQL databases**. Specify the number of databases that can be hosted in a domain.
- **Maximum number of mailboxes**. Specify the number of mailboxes that can be hosted in a domain.
- **Mailbox quota**. Specify the amount of disk space in kilobytes that is allocated for storing e-mail messages and autoresponder attachment files to each mailbox in a domain.
- **Maximum number of mail forwarders**. Specify the number of mail forwarders that can be used in a domain.
- **Maximum number of mail autoresponders**. Specify the number of automatic responses that can be set up in a domain.
- **Maximum number of mailing lists**. Specify the number of mailing lists that the domain owner can run in a domain. The mailing lists are served by the GNU Mailman software, which may or may not be installed on the server. If it is not installed and your customers would like to use it, you may want to to install it. To allow the use of mailing lists, you should also put a check mark into the **Mailing lists** check box under the Preferences group.
- **Maximum number of Java applications**. Specify the maximum number of Java applications or applets that the domain owner can install under a domain.
- **MySQL databases quota** and **Microsoft SQL databases quota**. Specify the maximum disk space amount in megabytes that MySQL and Microsoft SQL Server databases respectively can occupy under a domain.
- **Maximum number of additional Microsoft FrontPage accounts** (only for Windows hosting). Specify the maximum number of additional Microsoft FrontPage accounts that can be created under a domain.
- **Maximum number of MySQL databases** and **Maximum number of Microsoft SQL server databases**. Specify the maximum number of MySQL and Microsoft SQL Server databases that can be hosted under a domain.
- **Maximum number of additional FTP accounts (available only for Windows hosting).** Specify the maximum number of additional FTP accounts that can be created under a domain.
- **Maximum number of shared SSL links** (available only for Windows hosting). Specify the total number of shared SSL links that can be used under a domain.
- **Maximum number of ODBC connections** (available only for Windows hosting). Specify the total number of ODBC connections that can be used under a domain.
- **Maximum number of ColdFusion DSN connections (available only for Windows)** hosting). Specify the total number of ColdFusion DSN connections that can be used under a domain.
- **Expiration date**. Specify the term for a hosting account. At the end of the term, the domain (Web site) will be suspended, its Web, FTP and mail services will no longer be accessible to the Internet users, and domain owner will not be able to log in to the control panel. Hosting accounts cannot be automatically renewed, therefore, in order to bring the hosted domain name/web site back to operation, you will need to manually renew the hosting account: click the **Domains** shortcut in the navigation pane, click the domain name your need, click the **Resource Usage** icon, specify another term, click **OK**, then click the **Unsuspend** icon (**Domains**  > **domain name** > **Unsuspend**).

#### **14.**Click **Finish**.

Now your server is ready to accommodate the new Web site, and the site owner can publish the site to the server. For instructions on publishing a Web site, refer to the Publishing a Site (see page [68](#page-67-1)) section of this guide.

**Note:** If you transferred this domain name from another Web host, you will need to update the host DNS address with the domain name registrar so as to point to your name servers: log in to your registrar's web site, locate the forms used to manage the domain host pointers, and replace the current DNS host settings with your name servers' host names. The information on new name servers will spread across the DNS system within 48 hours.

If you have registered several domain names that you would like to point to a site hosted on this server, you should set up domain aliases. For more information, refer to the Parallels Plesk Panel 9.5 Administrator's Guide, section Setting Up Additional Domain Names for a Site (Domain Aliases).

If you need to host several domains on your machine that will point to a site hosted on another server, you should set up domain forwarding. For more information, refer to the Parallels Plesk Panel 9.5 Administrator's Guide, section Serving Domain Names for Sites Hosted on Other Servers (Domain Forwarding).

### **In this section:**

[Allowing a Site Owner to Log In to Control Panel](#page-65-0) ............................................... [66](#page-65-1)

### <span id="page-65-1"></span><span id="page-65-0"></span>**Allowing a Site Owner to Log In to Control Panel**

If you have set up a Web site for a user, whom you did not grant access to the client level account, you can create a domain owner's account to allow the site owner to log in to control panel for managing his or her own Web site.

#### ¾ *To allow the site owner to log in to control panel for managing his or her Web site:*

- **1.** Go to **Domains >** *domain name* **> Domain Administrator Access**.
- **2.** Select the **Allow domain administrator's access** check box.
- **3.** Type the password for access to the site owner's control panel.

For security reasons, the password should be more than 8 symbols, and it should comprise a combination of letters, numbers, and punctuation; dictionary words and proper names should be avoided.

- **4.** Specify the settings related to the appearance of user's control panel, if desired: interface language, theme (skin), the limit on number of characters that can appear on custom buttons placed into the control panel by the site owner.
- **5.** Leave the **Allow multiple sessions** check box selected to allow the site owner to have several simultaneous sessions in the control panel.
- **6.** Leave the **Prevent users from working with the control panel until interface screens are completely loaded** check box selected.

This will forbid users from submitting data or performing operations until the control panel is ready to accept them.

- **7.** Specify the operations that the site owner will be able to perform in his or her control panel:
	- **Physical hosting management**. Allow or disallow full control of the hosting account and Web space.
	- **Hosting performance settings management**. Specify whether the user will be able to limit bandwidth usage and number of connections to his or her Web site.
	- **PHP safe mode management** (available only for Linux hosting). Specify whether the user will be able to switch the PHP safe mode off for the site. By default, PHP is configured to operate in safe mode with functional restrictions. To learn more about PHP safe mode, refer to [http://php.net/features.safe-mode.](http://php.net/features.safe-mode) Some Web applications may not work properly with safe mode enabled: If an application on a site fails due to safe mode, switch the safe mode off by clearing the **PHP 'safe\_mode' on** check box in the hosting account properties (**Domains** > **domain name** > **Web Hosting Settings**).
	- **Management of access to the server over SSH or Remote Desktop**. Specify whether the user will be able to access the server shell through Secure Shell (for Linux hosting) or Remote Desktop (for Windows hosting) protocols.
- **Hard disk quota assignment**. Specify whether the user will be able to assign hard quota on disk space for this Web site.
- **Subdomains management**. Specify whether the user will be able to set up additional sites under this domain.
- **Domain aliases management**. Specify whether the user will be able to set up additional alternative domain names for this site.
- **Log rotation management**. Specify whether the user will be able to adjust the cleanup and recycling of processed log files for this sites.
- **Anonymous FTP management**. Specify whether the user will be able to have an FTP directory where all other users could download and upload files without the need to enter login and password. A Web site should reside on a dedicated IP address in order to use anonymous FTP service.
- **FTP accounts management** (available only for Windows hosting). Specify whether the user will be able to create and manage additional FTP accounts.
- **Task scheduling**. Specify whether the user will be able to schedule tasks in the system. Scheduled tasks can be used for running scripts or utilities on schedule.
- **DNS zone management**. Specify whether the user will be able to manage the DNS zone of this site.
- **Java applications management**. Specify whether the user will be able to install Java applications and applets on the site.
- **Mailing lists management.** Specify whether the user will be able to use mailing lists.
- **Spam filter management**. Specify whether the user will be able to use spam filter.
- **Antivirus management**. Specify whether the user will be able to use server-side antivirus protection for filtering incoming and outgoing mail.
- **Data backup and restore functions**. Specify whether the user will be able to use the control panel's facilities to back up and restore the site.
- **Ability to use Sitebuilder**. Specify whether the user will be able to use Sitebuilder for creating and editing his or her Web site.
- **IIS application pool management** (available only for Windows hosting). Specify whether the user will be able to manage his or her IIS application pool.
- **Web statistics management**. Specify whether the user will be able to manage Web statistics for this site.
- **Additional write/modify permissions management** (available only for Windows hosting). Specify whether the user will be able to manage additional write/modify permissions for this site. These permissions are required if user's Web applications are using a file-based database (like Jet) located in the root of httpdocs or httpsdocs folders. Please note that selecting this option might seriously compromise the Web site security.
- **Home page management**. Specify whether the customer will be able to customize his or her Home page.
- **8.** Specify the site owner's contact information.
- **9.** Click **OK**.

<span id="page-67-0"></span>Now you can send the control panel's URL, login and password to the site owner. The URL is https://user's domain name:8443, where user's domain name is the domain name without the www alias. The login name that the site owner should specify in order to log in to the control panel is his or her domain name, for example, your-domain.com.

## <span id="page-67-1"></span>**Creating and Publishing a Site**

If you installed Sitebuilder and a license key for it on the server, you can create and publish Web sites using Sitebuilder. Or you can create your site content (Web pages, scripts and graphic files that compose your site) on your home or office computer and then publish it to the server in any of the following ways:

- Through FTP connection (most common and easiest way)
- Through control panel's file manager
- Through Secure Shell connection (**only for users of Linux and FreeBSD operating systems**)
- Through Adobe Dreamweaver or Microsoft FrontPage software (only for users of Microsoft Windows operating systems)

FTP is one of the most common and easiest ways to upload files.

#### **In this section:**

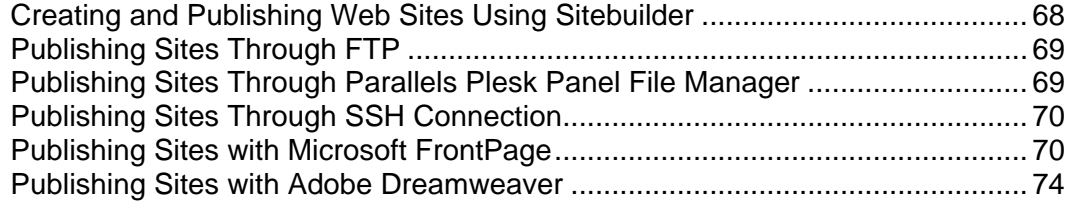

### <span id="page-67-2"></span>**Creating and Publishing Web Sites Using Sitebuilder**

- ¾ *To start creating a Web site using Sitebuilder:*
- **1.** Go to **Domains >** *domain name* > **Edit in Sitebuilder**. The Sitebuilder wizard opens.
- **2.** Select the **Create your site** option and click **Next** at the bottom of the screen.

For further instructions on creating or editing your site, refer to the online Sitebuilder Wizard user's guide at

[http://download1.parallels.com/SiteBuilder/4.5.0/doc/user/en\\_US/html/index.htm](http://download1.parallels.com/SiteBuilder/4.5.0/doc/user/en_US/html/index.htm).

## <span id="page-68-1"></span><span id="page-68-0"></span>**Publishing Sites Through FTP**

- ¾ *To publish a site through FTP:*
- **1.** Connect to the server with an FTP client program, using FTP account credentials that you specified during setup of hosting account or obtained from your provider. The FTP address should be ftp://yourdomain-name.com, where your-domain-name.com is your site's Internet address.

Enable the passive mode if you are behind a firewall.

- **2.** Upload files and directories that should be accessible through HTTP protocol to the httpdocs directory, and files/directories that should be transferred securely over SSL protocol to the httpsdocs directory.
- **3.** Place your CGI scripts into the cgi-bin directory.
- **4.** Close your FTP session.

## <span id="page-68-2"></span>**Publishing Sites Through Parallels Plesk Panel File Manager**

- ¾ *To upload files through Parallels Plesk Panel File Manager:*
- **1.** Log in to Parallels Plesk Panel.
- **2.** Go to **Domains** > *domain name* > **File Manager**.
- **3.** Create and upload files and directories.

Place the files and directories that should be accessible via HTTP protocol to the httpdocs directory, and files/directories that should be transferred securely over SSL protocol to the httpsdocs directory. Place your CGI scripts into the cgi-bin directory.

- To create a new directory within your current location, click the **Add New Directory** button.
- To create new files in the required directory, click **Add New File**, in the **File creation** section specify the file name, select the **Use html template** check box, if you want file manager to insert some basic html tags to the new file, and click **OK**. A page will open allowing you to enter the content or html-formatted source of a new file. After you are done, click **OK**.
- To upload a file from the local machine, click **Add New File**, specify the path to its location in the **File source** box (or use the **Browse** button to locate the file), and click **OK**.
- <span id="page-69-0"></span> To modify permissions for a file or directory, in the **Permissions** column, click the respective hyperlink representing the set of permissions. Modify the permissions as desired and click **OK**.
- To edit the source code of a file, click  $\mathscr{P}$ .
- To edit the Web page in the built-in visual editor (available only to users of Microsoft Internet Explorer), click  $\Box$ . When editing an HTML file, Parallels Plesk Panel opens internal WYSIWYG editor by default. If you want to edit the source code of the HTML file, click **HTML**. To return back to WYSIWYG mode, click **Design**.
- To view the file, click  $\bullet$ .
- To rename a file or directory, click  $\Box$ . Type in a new name and click OK.
- To copy or move a file or directory to another location, select the required file or directory using the appropriate check box, and click **Copy/Move**. Specify the destination for the file or directory to be copied or renamed to, then click **Copy** to copy, or **Move** to move it.
- To update the file or directory creation date, click **Change Timestamp**. The time stamp will be updated with the current local time.
- To remove a file or directory, select the corresponding check box, and click **Remove**. Confirm removal and click **OK**.

### <span id="page-69-1"></span>**Publishing Sites Through SSH Connection**

If your are using a Linux or FreeBSD operating system on your local computer and have access to server shell, use the 'scp' command to copy files and directories to the server: scp your\_file\_name login@remoteserver.com:path to copy files, and scp -r your\_directory\_name login@remoteserver.com:path to copy entire directories.

After publishing, you will be able to work with files and directories on your account using SSH terminal Web application integrated in your Parallels Plesk Panel (**Domains** > **domain name** > **SSH Terminal**).

### <span id="page-69-2"></span>**Publishing Sites with Microsoft FrontPage**

Microsoft FrontPage deals with two kinds of Web sites: disk-based and server-based. In short, a disk-based site is a FrontPage Web site you create on your local hard disk and then later publish to a Web server. A server-based site is one you create and work with directly on a Web server, without the extra step of publishing. This section provides you with instructions on publishing only disk-based web sites.

You can publish disk-based web sites either through FTP or HTTP. If your server is running FrontPage Server Extensions, you would publish your site to an HTTP location. For example: http://your-domain.com/MyWebSite. If your server supports FTP, you would publish to an FTP location. For example: ftp://ftp.your-domain.com/myFolder.

After publishing, you can manage your site through FrontPage Server Extensions.

- ¾ *To access FrontPage Server Extensions management interface:*
- **1.** Log in to Parallels Plesk Panel.
- **2.** Click the **Domains** shortcut in the navigation pane.
- **3.** Click the required domain name in the list.
- **4.** To manage a site, which is not protected by SSL, open the **Web Site** group title menu, and click **Frontpage Webadmin**. To manage an SSLenabled site, open the **Web Site** group title menu, and click **Frontpage SSL Webadmin**.
- **5.** Type your FrontPage administrator's login name and password, and click **OK**.

For instructions on using FrontPage server extensions, see online help (**Frontpage Webadmin** > **Help**) or visit Microsoft Web site.

#### **In this section:**

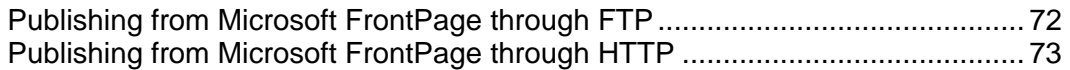

### <span id="page-71-1"></span><span id="page-71-0"></span>**Publishing from Microsoft FrontPage through FTP**

- ¾ *To publish files through FTP:*
- **1.** Open your FrontPage program.
- **2.** Open a FrontPage Web site: open **File** menu and select the **Open Site** item.
- **3.** Go to **Remote Web site** view: click the **Web Site** tab, and then the **Remote Web Site** button at the bottom of the window.
- **4.** Set up your Remote Web Site Properties:
	- Click the **Remote Web Site Properties** button in the upper-right corner of the window.
	- **Select FTP** as the remote Web server.
	- In the Remote Web site location box, type your host name (e.g., ftp://ftp.yourdomain.com)
	- **IF In the FTP directory box, type your FTP directory if your hosting company** provided one. Leave it blank if they did not specify one.
	- Select the **Use Passive FTP** check box if your computer or network is protected by a firewall.
- **5.** Click **OK** to connect to the remote site.

The Remote Web site view will show files that you have in your local and remote sites.

**6.** Click the **Publish Web site** button in the lower-right corner of the window.
## **Publishing from Microsoft FrontPage through HTTP**

- ¾ *To publish files through HTTP on a server that supports FrontPage Server Extensions:*
- **1.** Open your FrontPage program.
- **2.** Open a FrontPage Web site: open **File** menu and select the **Open Site** item.
- **3.** Go to **Remote Web site** view: click the **Web Site** tab, and then the **Remote Web Site** button at the bottom of the window.
- **4.** Click the **Remote Web Site Properties** button in the upper-right corner of the window.
- **5.** On the **Remote Web Site** tab, under **Remote Web server type**, click **FrontPage or SharePoint Services.**
- **6.** In the **Remote Web site location** box, type the Internet address, including the protocol, of the remote Web site that you want to publish folders and files to — for example, http://www.your-domain.com — or click **Browse** to locate the site.
- **7.** Do any of the following:
	- To use Secure Sockets Layer (SSL) for establishing a secure communications channel to prevent the interception of critical information, click **Encryption connection required (SSL)**. To use SSL connections on your Web server, the server must be configured with a security certificate from a recognized certificate authority. If the server does not support SSL, clear this check box. Otherwise, you will not be able to publish folders and files to the remote Web site.
	- To remove specific types of code from Web pages as they are being published, on the **Optimize HTML** tab, select the options you want.
	- To change the default options for publishing, on the **Publishing** tab, select the options you want.
- **8.** Click **OK** to connect to the remote site.

The **Remote Web site** view will show files that you have in your local and remote sites.

**9.** Click the **Publish Web site** button in the lower-right corner of the window.

## **Publishing Sites with Adobe Dreamweaver**

Before publishing a site from Dreamweaver, you need to define the site properties, that is, you need to tell Dreamweaver where your site files are located on your computer, and to specify the server to which you want to publish the site.

- ¾ *To define a site in Dreamweaver:*
- **1.** From the **Site** menu, choose **New Site**. The Site Definition screen opens.
- **2.** Click the **Advanced** tab.
- **3.** In the **Local Info** category, specify the following:
	- **Site name**. This will show in Web browser's title bar.
	- **Local root folder**. This is the folder on your computer where all of your site files are stored. For example  $c:\My$  Site
	- **Default images folder**. Specify the folder where your site's graphic files are stored. For example c:\My Site\images
	- **HTTP address**. Specify your domain name. For example, http://yourdomain.com
- **4.** From the **Category** menu, select the **Remote Info** item.
- **5.** From the **Access** menu, select the **FTP** option. Most likely, your server supports publishing through FTP (File Transfer Protocol, commonly used for transferring files over the Internet).
- **6.** Specify the following settings:
	- **FTP host. Type your FTP host name without the ftp:// prefix. For example,** your-domain.com.
	- **Host directory**. Specify the directory on the server where your site will reside. In most cases, this is httpdocs.
	- **Login and password**. Specify the login name and password for access to the FTP account.
	- **Use passive FTP**. Select this option only if your computer is behind a firewall.
- **7.** To ensure that you specified the correct login and password, and that Dreamweaver can connect to the server, click the **Test** button.
- **8.** To save the settings, click **OK**.

## ¾ *To publish your site:*

- **1.** Open your site in Dreamweaver.
- **2.** From the **Site** menu, select the **Put** option (or press **Ctrl+Shift+U** simultaneously).